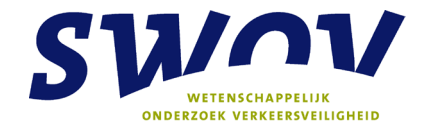

# **Proactief Meten van Verkeersveiligheid – ProMeV Handleiding nr. 2: Routetoets**

Voor het prioriteren van problemen op routeniveau

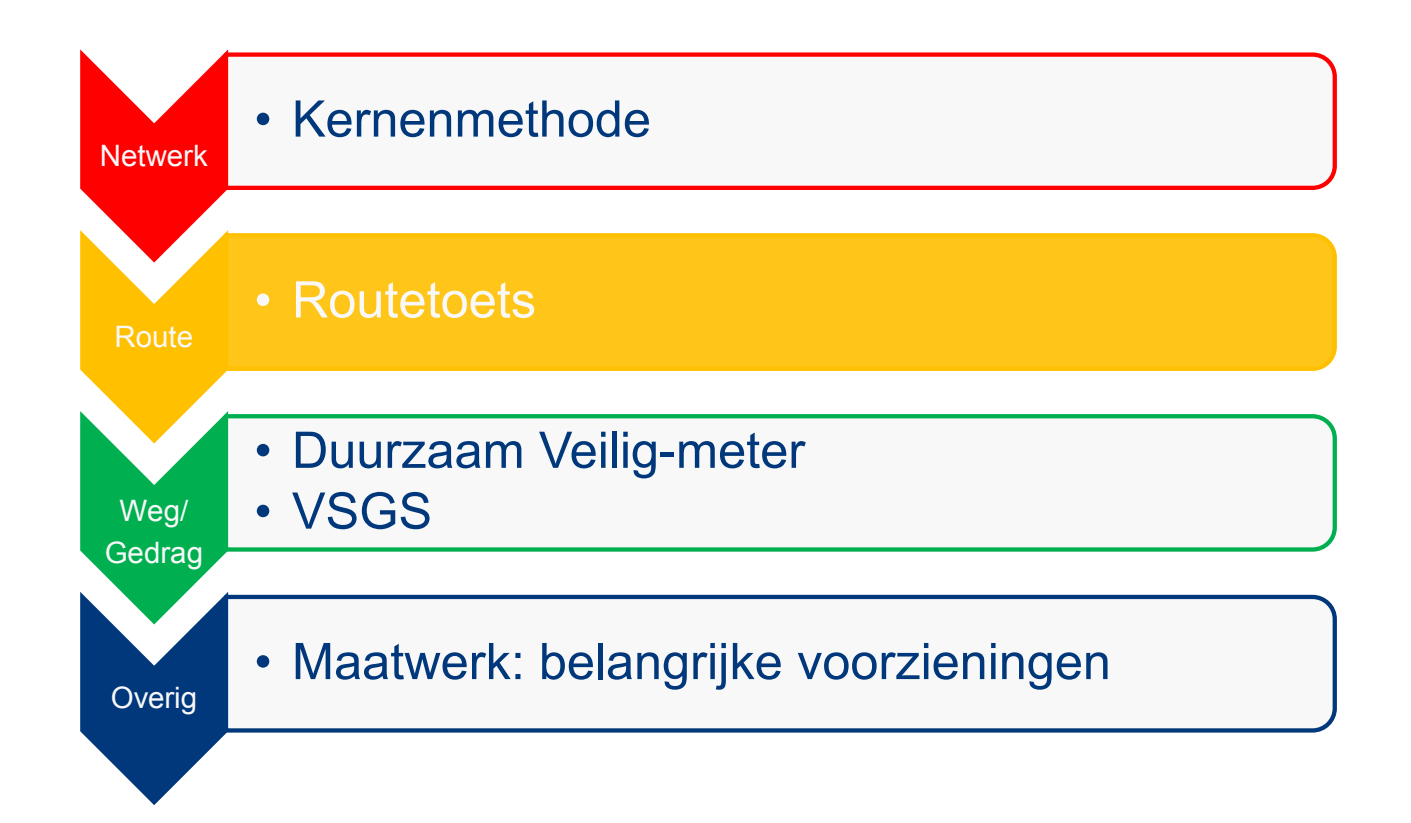

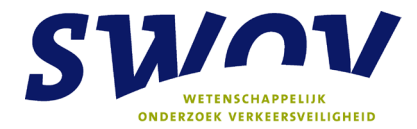

# **Colofon**

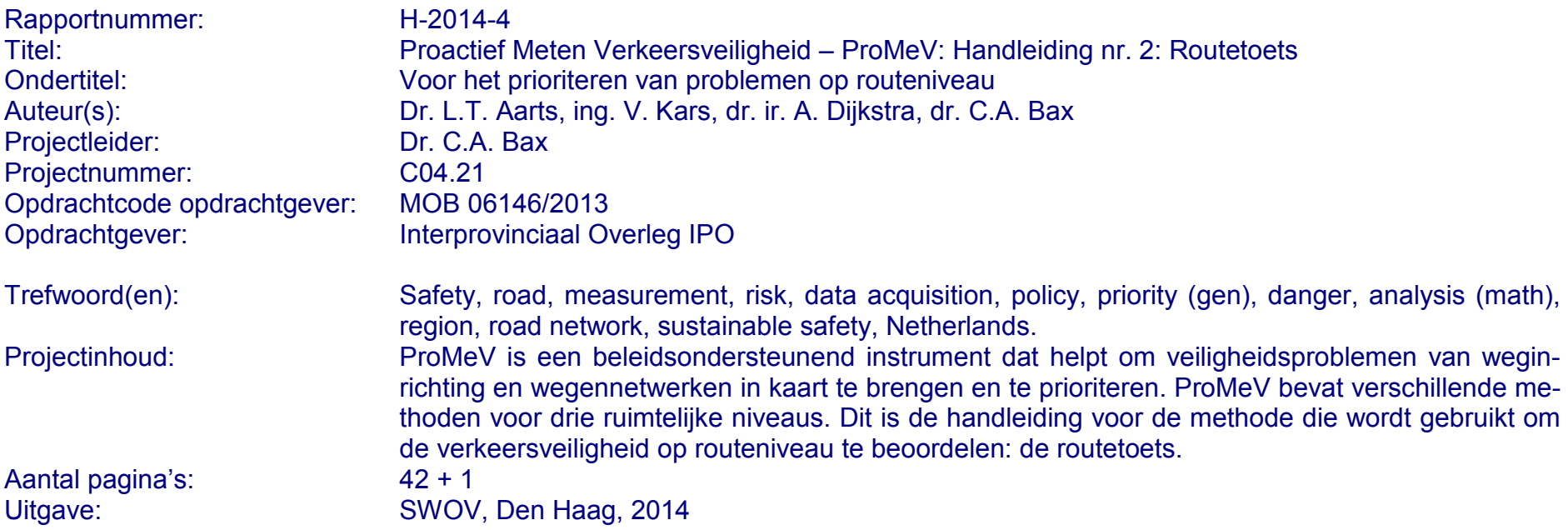

**Stichting Wetenschappelijk Onderzoek Verkeersveiligheid SWOV Postbus 93113 2509 AC Den Haag Telefoon 070 317 33 33 Telefax 070 320 12 61 E-mail info@swov.nl Internet www.swov.nl**

# Inhoudsopgave

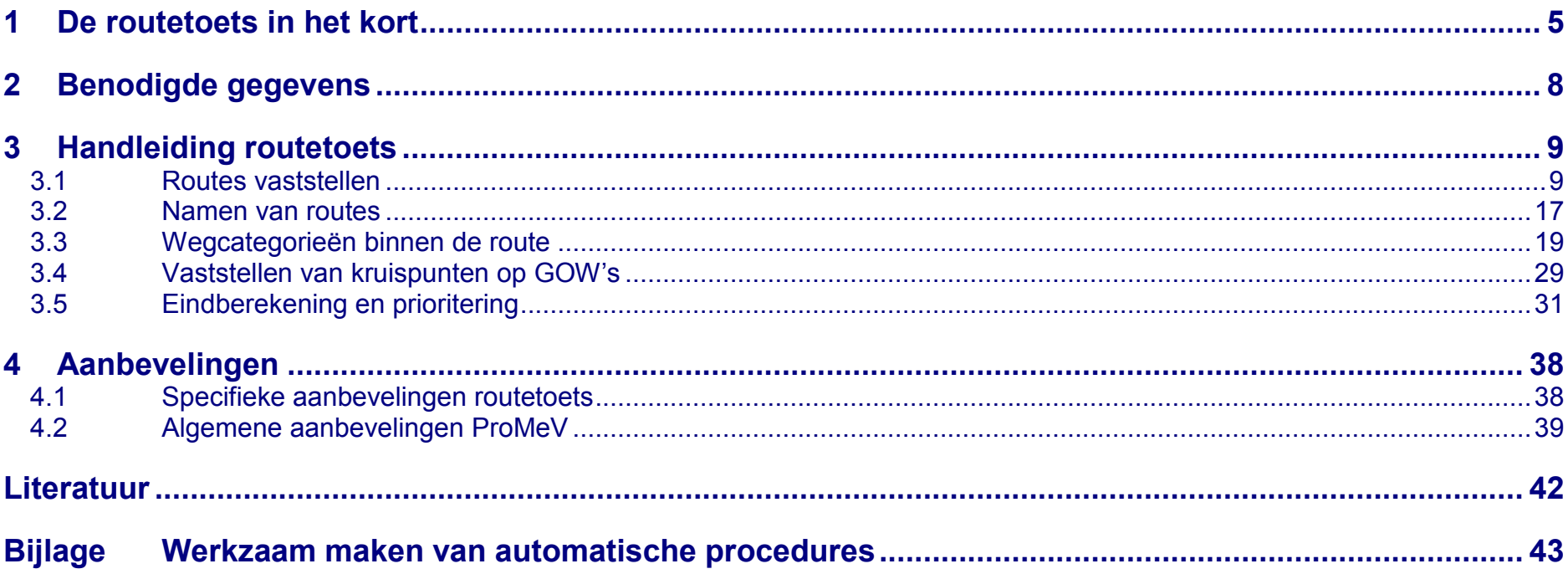

<span id="page-4-0"></span>Deze rapportage bevat de handleiding voor de methode die binnen ProMeV wordt gebruikt om de verkeersveiligheid op routeniveau te beoordelen (zie *[Afbeelding 1.1](#page-4-1)*): de routetoets. Dit hoofdstuk gaat eerst kort in op de essentie van de routetoets. *Hoofdstuk 3* bevat informatie over de data die nodig zijn en *Hoofdstuk 2* geeft een de handleiding van de routetoets binnen ProMeV. *Hoofdstuk 4* sluit af met aanbevelingen die we op dit moment hebben op het gebied van veiligheid van het routenetwerk en de routetoets in het bijzonder.

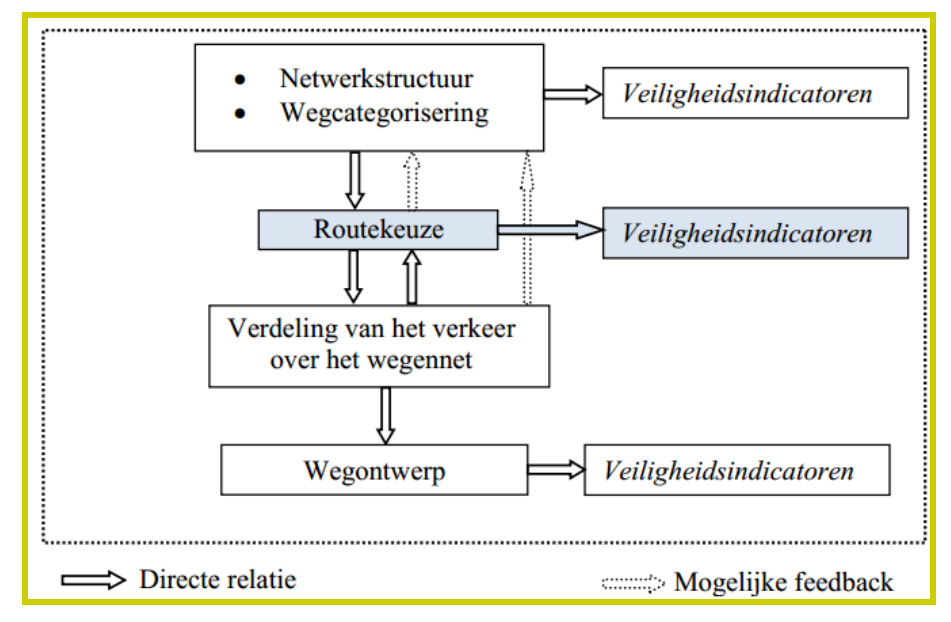

<span id="page-4-1"></span>**Afbeelding 1.1** *Verschillende onderdelen van de infrastructuur en hun onderlinge samenhang.*

#### **Doel van de routetoets**

Het doel van de routetoets is om vast te stellen in hoeverre routes tussen twee kernen de gewenste op- en afbouw vertonen en te toetsen in hoeverre de meest gebruikte route tevens de veiligste route is.

Hierbij wordt gebruik gemaakt van de duurzaam veilig categorisering, waarbij wegen idealiter één van de volgende functies hebben:

- Stroomwegen (SW): hierop legt autoverkeer snel een groot deel van de verplaatsing af.
- Erftoegangswegen (ETW): geven toegang tot erven; hier vindt uitwisseling plaats tussen verkeersdeelnemers; snelheden zijn er laag.
- Gebiedsontsluitingswegen (GOW): sluiten stroomwegen aan op erftoegangswegen; stromen op wegvakken en uitwisselen op kruispunten.

#### **Uitgangspunten**

De routetoets is gebaseerd op zeven functionele eisen die zijn gesteld voor duurzaam veilige routes en twee aanvullende eisen die uit ongevalsanalyses naar voren zijn gekomen (zie bijvoorbeeld Dijkstra, 2010). Een van de basisuitgangspunten is dat routes idealiter volgens het zogenoemde 'DV-trappetje' verlopen (zie *[Afbeelding 1.2](#page-5-0)*). Een route begint en eindigt idealiter op een ETW. Naarmate de route langer is, wordt een zo groot mogelijk deel over een hogere categorie weg afgelegd in de volgorde GOW en SW. Een route dient via opeenvolgende wegcategorieën te lopen. Wegcategorieën volgen elkaar idealiter op zoals aangegeven in *[Tabel 1.1](#page-5-1)*.

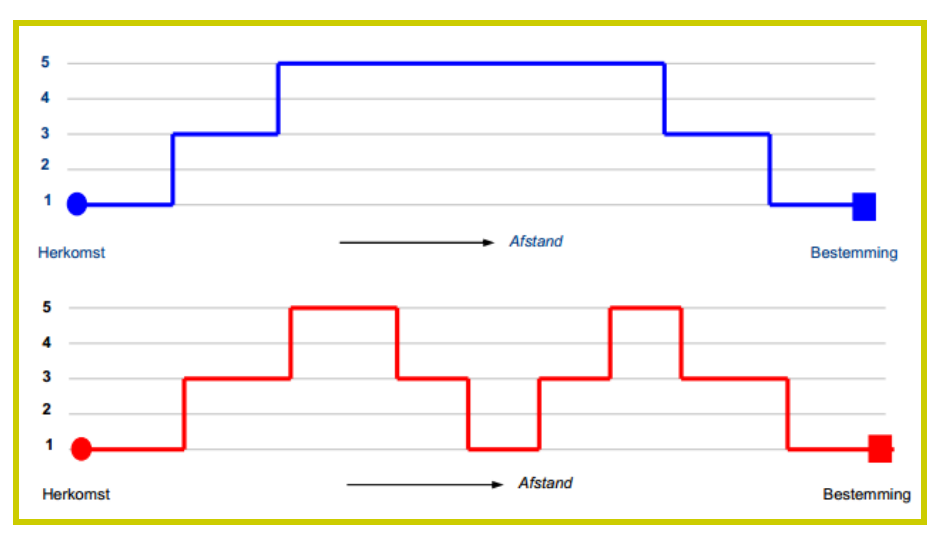

<span id="page-5-0"></span>**Afbeelding 1.2** *Het DV-routediagram of 'DV-trappetje' voor a) de ideale en b) een niet-ideale opbouw van een route.*

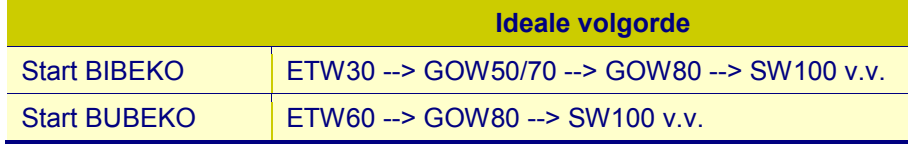

<span id="page-5-1"></span>**Tabel 1.1** *Voorbeelden van ideale opeenvolging van wegcategorieën in routes.*

De criteria waar routes binnen de routetoets op beoordeeld worden, zijn te vinden in *[Tabel 1.2](#page-5-2)*. Hoe lager de score op een eenheid, hoe beter. Weegfactoren voor de verschillende criteria zijn nog onvoldoende uitgewerkt.

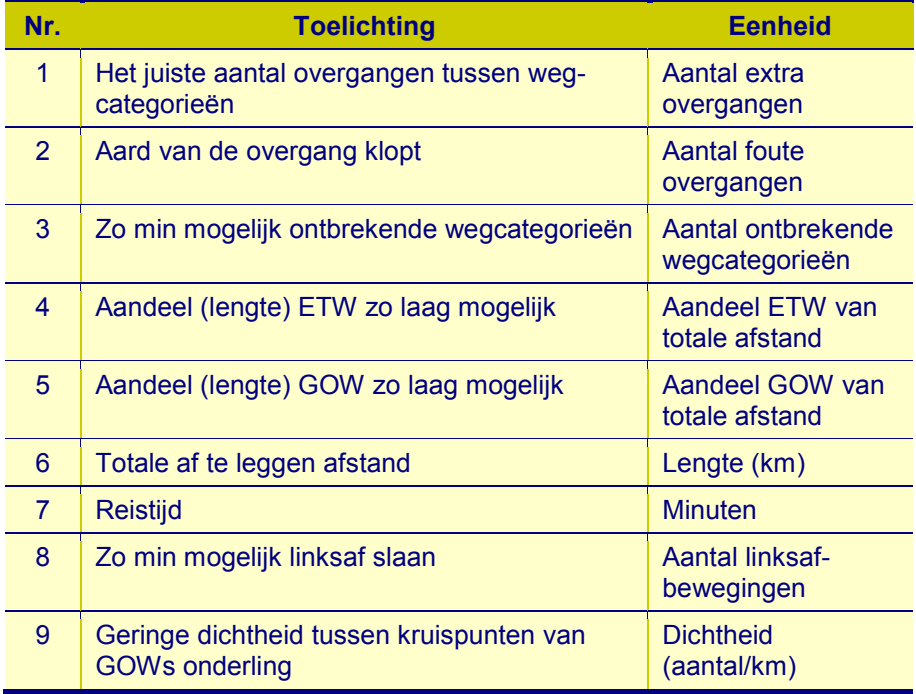

<span id="page-5-2"></span>**Tabel 1.2** *Criteria voor veilige routes (zie Dijkstra & Drolenga, 2006).*

## **Belangrijkste stappen binnen de routetoets**

- 1. Herkomst en bestemming: stel een herkomst (H) en bestemming (B) vast.
- 2. Routes: stel mogelijke routes tussen H en B vast.
- 3. Toetsing: toets de routes op de negen veiligheidscriteria (zie *[Tabel 1.2](#page-5-2)*).
- 4. Scores: de toetsing wordt omgezet in een scoring die uiteindelijk kan worden weergegeven als een 'routester' (zie *[Afbeelding 1.3](#page-6-0)*).

Hoofdroute: de meest directe verbinding tussen H en B wordt aanbevolen om de beste score te hebben van alle routes tussen H en B.

De route kan worden afgebeeld als routetrappetje en worden vergeleken met een ideaal routeverloop (zie *[Afbeelding 1.2](#page-5-0)*). Scores kunnen ook worden gevisualiseerd in een 'routester' (zie *[Afbeelding 1.3](#page-6-0)*).

#### **Verantwoording en meer informatie**

De stappen die in de routetoets binnen ProMeV worden doorlopen, zijn gebaseerd op de methode zoals beschreven door onder andere Dijkstra & Drolenga (2006) en Dijkstra (2010). De extra toevoeging t.a.v. prioritering is gebaseerd op de netwerkmethode die onlangs is uitgewerkt door de provincie Noord-Holland (2013).

Voor meer algemene achtergrond van ProMeV en verantwoording van keuzen hoe tot de verschillende lagen en methoden binnen het instrument is gekomen, verwijzen we naar Aarts, Bax & Dijkstra (2014).

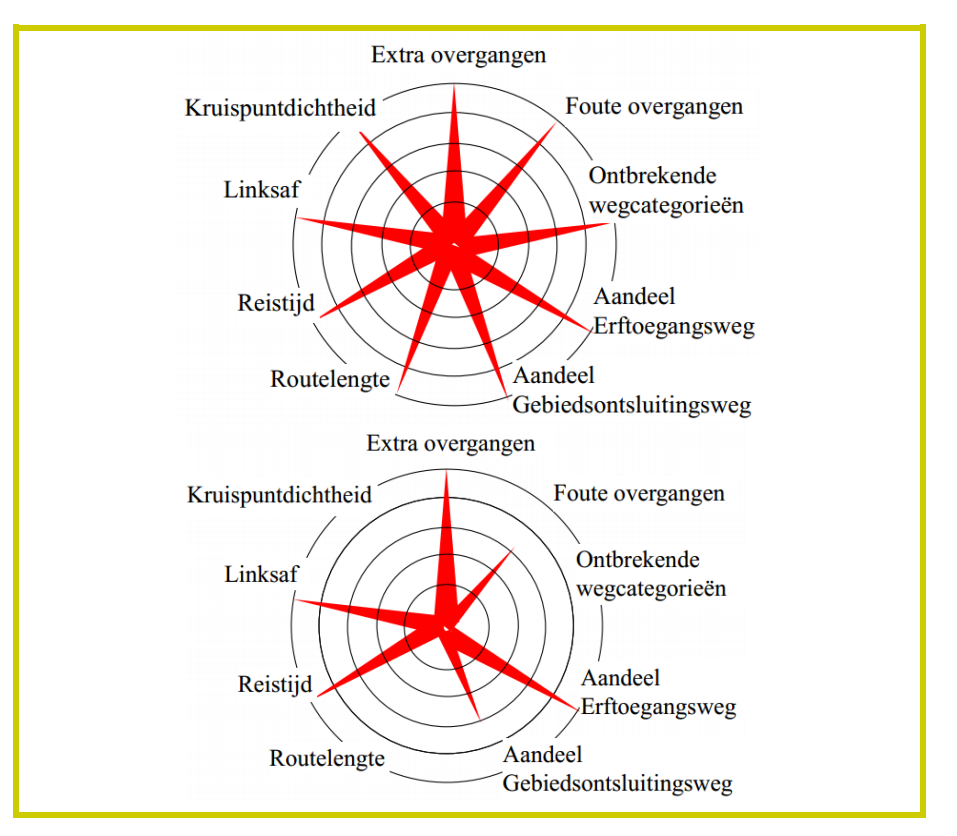

<span id="page-6-0"></span>**Afbeelding 1.3** *Voorbeelden van routesterren voor een a) ideale en b) en minder ideale route.*

<span id="page-7-0"></span>De routetoets maakt deel uit van het door SWOV ontwikkelde GIS-prototype. Dit prototype is ontwikkeld binnen ArcGIS. Een licentie voor dit programma is dus noodzakelijk om de beschreven procedure (zie *Hoofdstuk 3*) te kunnen volgen.

#### **Automatische procedures in GIS ('Toolboxes')**

Binnen de kernenmethode is een aantal handelingen geautomatiseerd in zogeheten 'models' die zijn te benaderen via 'Toolboxes'. Deze worden meegeleverd, maar dienen door de gebruiker nog wel geïnstalleerd te worden (zie de *Bijlage*). Voor de routetoets betreft het de volgende procedures:

- 10-Variabelen
- 20-Domains
- 30-Calculate
- 40-Overgang
- 50-Score

#### **Aangeleverde databestanden routetoets**

Met de ProMeV-methode worden naast de automatische procedures in ArcGIS, ook een tabel meegeleverd. Het betreft het

Excel-bestand *Berekening routesterren*. Hierin kunnen de routescores van de verschillende routes kwantitatief met elkaar vergeleken worden en worden afgebeeld in routesterren (zie *[Afbeelding 1.3](#page-6-0)*).

#### **Overige gegevens**

Voor de routetoets is het belangrijk om de wegen van het gebied dat wordt geanalyseerd te kennen. Het betreft met name kennis over de wegcategorie en daarop geldende snelheidslimiet. Om optimaal toegang tot deze kennis te hebben, is samenwerking met andere wegbeheerders binnen het gebied aan te bevelen.

#### **Optie**

Als ervoor wordt gekozen om daadwerkelijke routes vast te stellen via de routeplanner in Google Maps (zie *Hoofdstuk 3*), dan is een Google-account nodig. Dit kan worden aangemaakt via: [https://accounts.google.com/SignUp?service=mail.](https://accounts.google.com/SignUp?service=mail)

<span id="page-8-0"></span>Deze handleiding is zodanig opgezet dat deze zelfstandig kan worden toegepast. Mocht de gebruiker de routetoets toepassen na de kernenmethode (zie *Handleiding 1*; Aarts et al., 2014), dan kunnen de daarin uitgezochte routes al als gegeven worden beschouwd. In dat geval kunnen de stappen voor de routetoets in de eerste paragraaf worden overgeslagen en dient de gebruiker te starten bij *§3.2* van dit rapport.

# <span id="page-8-1"></span>*3.1 Routes vaststellen*

In deze eerste stap worden verbindingen tussen kernen (herkomst en/of bestemmingen van een route) in kaart gebracht. Er zijn verschillende mogelijkheden om dit te verwezenlijken. In deze handleiding wordt deze stap gedemonstreerd aan de hand van Google Maps omdat dit voor iedereen beschikbaar en toegankelijk is. Een Google-account (gekoppeld aan Gmail) is hiervoor wel noodzakelijk. Deze kan worden aangemaakt via:<https://accounts.google.com/SignUp?service=mail> Het is hiermee echter wel een arbeidsintensieve klus.

- **STAP 1:** Maak een 'Google-account' aan indien u deze nog niet heeft.
- *STAP 2:* Plan een route in Google Maps tussen ieder koppel van kernen waartussen een routetoets dient te worden uitgevoerd (zie *[Afbeelding 3.1](#page-8-2)*).

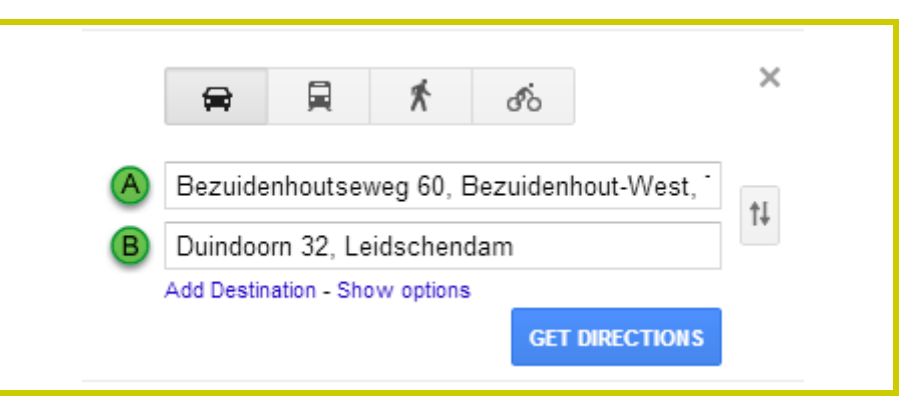

#### <span id="page-8-2"></span>**Afbeelding 3.1** *Een route plannen.*

**Tip:** Om de hemelsbrede lijn (ideale verbindingen) en de daadwerkelijke routes (daadwerkelijke verbindingen) goed vergelijkbaar te houden in GIS, kan het zwaartepunt van de kern afgebeeld worden in GIS en kan in het NWB een nabij gelegen straatnaam opgezocht worden die kan worden ingevoerd in de routeplanner. Voorbeeld voor de verbinding tussen Wassenaar en Leiden (zie *[Afbeelding 3.2](#page-9-0)* t/m *[Afbeelding 3.4](#page-9-1)*).

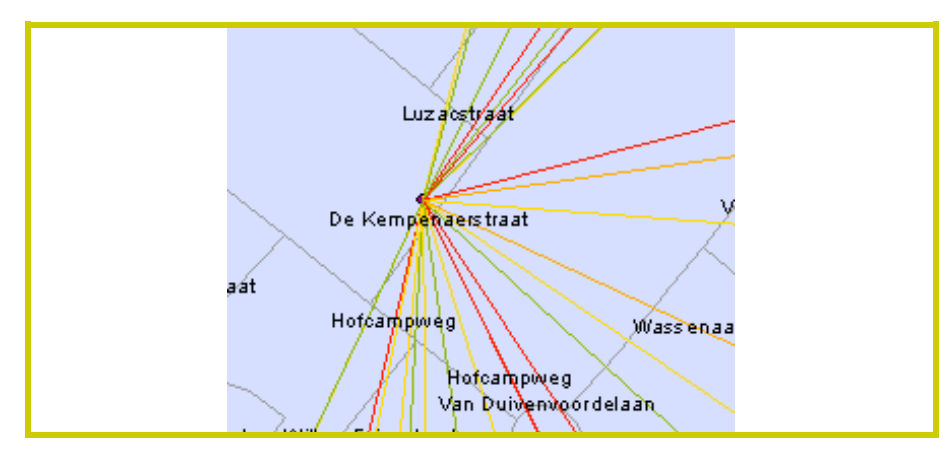

<span id="page-9-0"></span>**Afbeelding 3.2** *Zwaartepunt van Wassenaar in relatie tot straatnamen uit het NWB.*

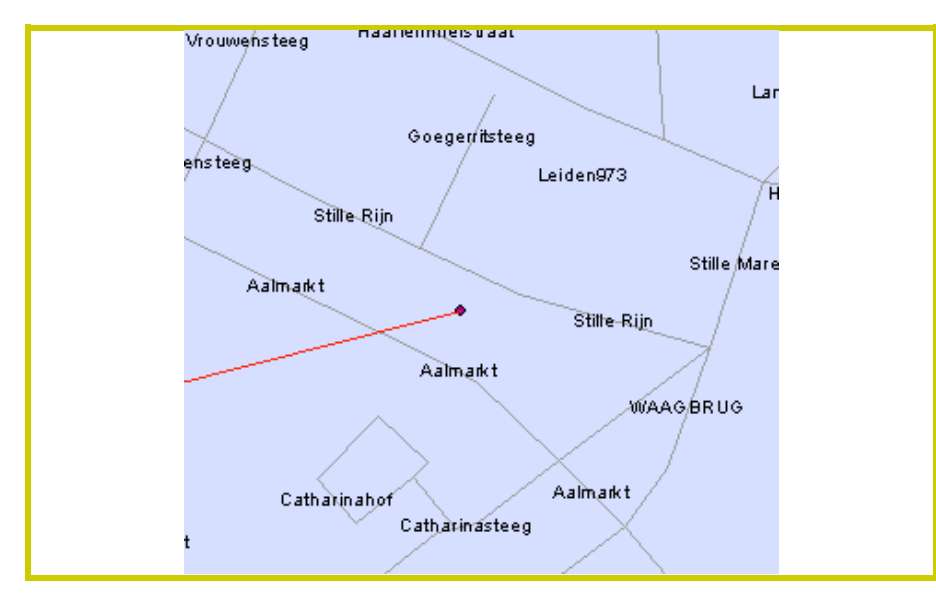

**Afbeelding 3.3** *Zwaartepunt van Leiden in relatie tot straatnamen uit het NWB.*

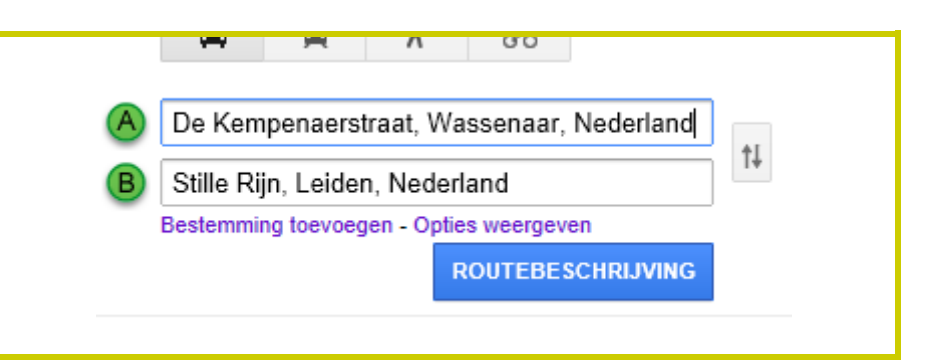

<span id="page-9-1"></span>**Afbeelding 3.4** *Bestaande route berekenen in Google Maps tussen de kernen Wassenaar en Leiden op basis van de dichtstbij het zwaartepunt gelegen straatnamen in het NWB.*

# *STAP 3:* Sla de routes op in je Gmail-account (zie *[Afbeel](#page-9-2)[ding 3.5](#page-9-2)*).

#### Save to My Maps

#### Est\_fuel.cost: €1.32

These directions are for planning purposes only. You may find that construction projects, traffic, weather, or other events may cause conditions to differ from the map results, and you should plan your route accordingly. You must obey all signs or notices regarding your route.

Map data @2013 Google

<span id="page-9-2"></span>**Afbeelding 3.5** *Opslaan van de route in het Gmail-account.*

#### **Kortste route**

Google Maps heeft een optie om snelwegen te vermijden. Dat kan gebruikt worden om zowel de kortste als de snelste route tussen twee kernen te berekenen. In onderstaand voorbeeld zijn de routes tussen Bodegraven en Oudewater als uitgangspunt genomen. Standaard wordt de snelste route gegeven (zie Stap 2; *[Afbeelding 3.1](#page-8-2)* en *[Afbeelding 3.6](#page-10-0)*).

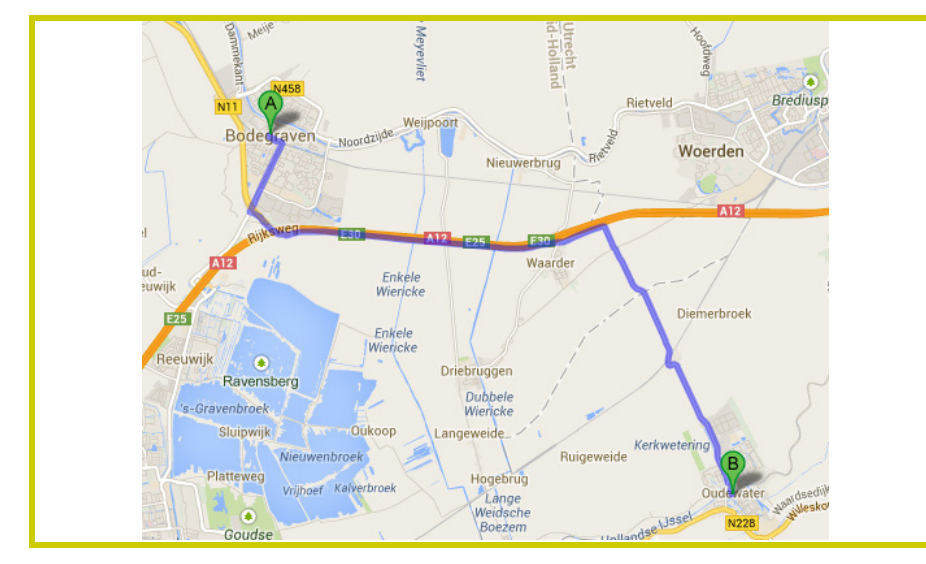

<span id="page-10-0"></span>**Afbeelding 3.6** *De snelste route tussen Bodegrave en Oudewater.*

**STAP 4:** Herhaal Stap 2, maar vink nu de optie 'Snelwegen vermijden' aan (zie *[Afbeelding 3.7](#page-10-1)* en *[Af](#page-10-2)[beelding 3.8](#page-10-2)*).

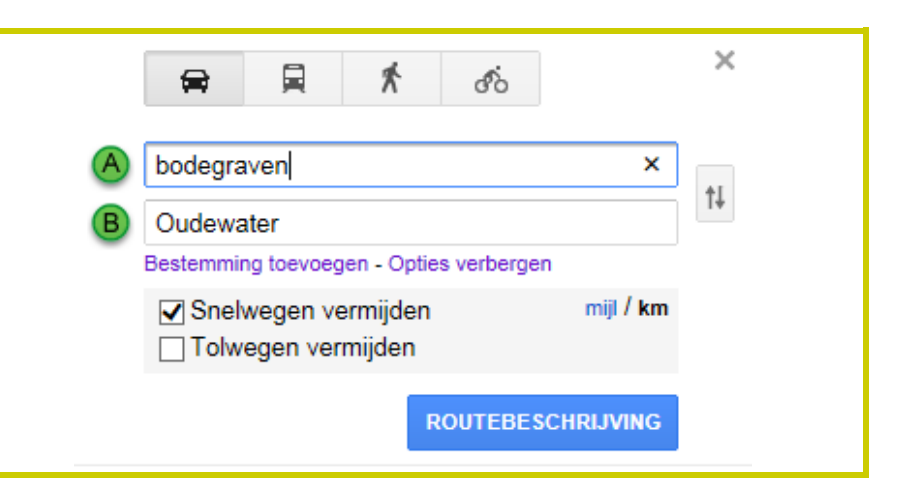

<span id="page-10-1"></span>**Afbeelding 3.7** *De kortste route plannen tussen twee kernen.*

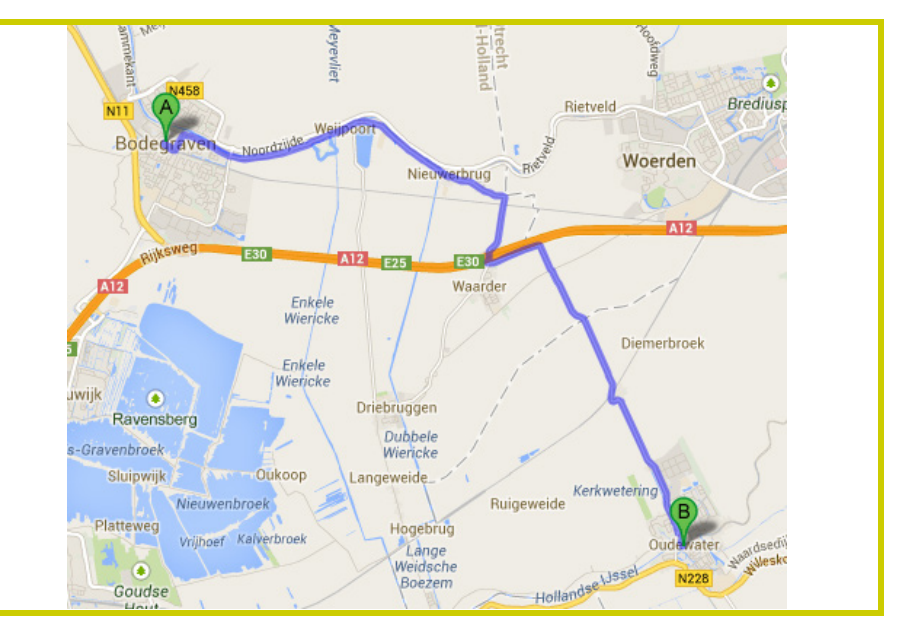

<span id="page-10-2"></span>**Afbeelding 3.8** *De kortste route tussen Bodegrave en Oudewater.*

Helaas kun je deze optie niet exporteren, omdat deze optie nu niet gegeven wordt. Hier kunnen we 'omheen werken' door op de uitgerekende route met 'Snelwegen vermijden' een of meer tussenpunten aan te geven en vervolgens de route opnieuw te laten berekenen zonder 'Snelwegen vermijden'.

*STAP 5:* Voeg op de kaart op het deel van de route dat afwijkt van de snelste route een of meer tussenpunten in door op die plaatsen in de route te klikken. Herhaal Stap 2, zonder de optie 'Snelwegen vermijden' (zie *[Afbeelding 3.9](#page-11-0)* en *[Afbeel](#page-11-1)[ding 3.10](#page-11-1)*).

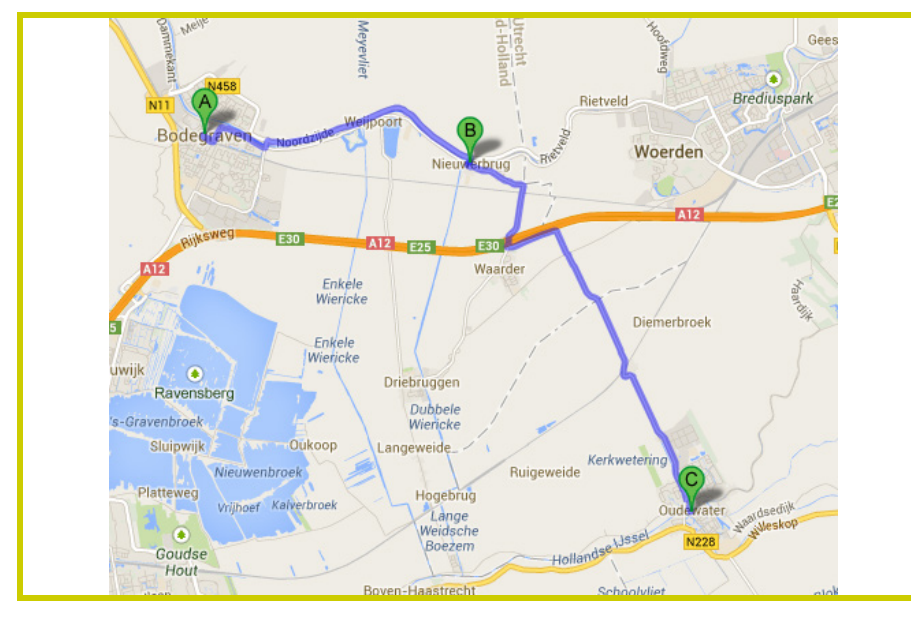

<span id="page-11-0"></span>**Afbeelding 3.9** *De kortste route tussen Bodegrave en Oudewater met tussenpunt.*

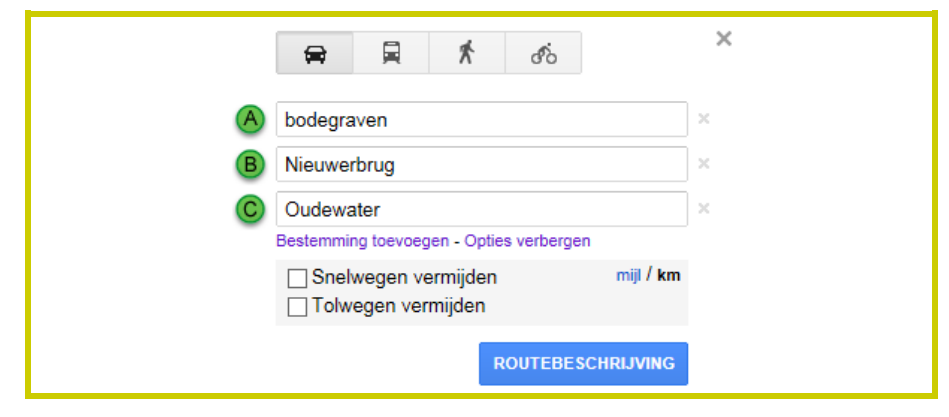

**Afbeelding 3.10** *Weergave van de route met tussenpunt in de routeplanner van Google Maps.*

#### <span id="page-11-1"></span>*STAP 6:* Herhaal stap 3.

De verschillende routes kunnen nu geladen worden in GIS (zie *[Afbeelding 3.11](#page-12-0)*).

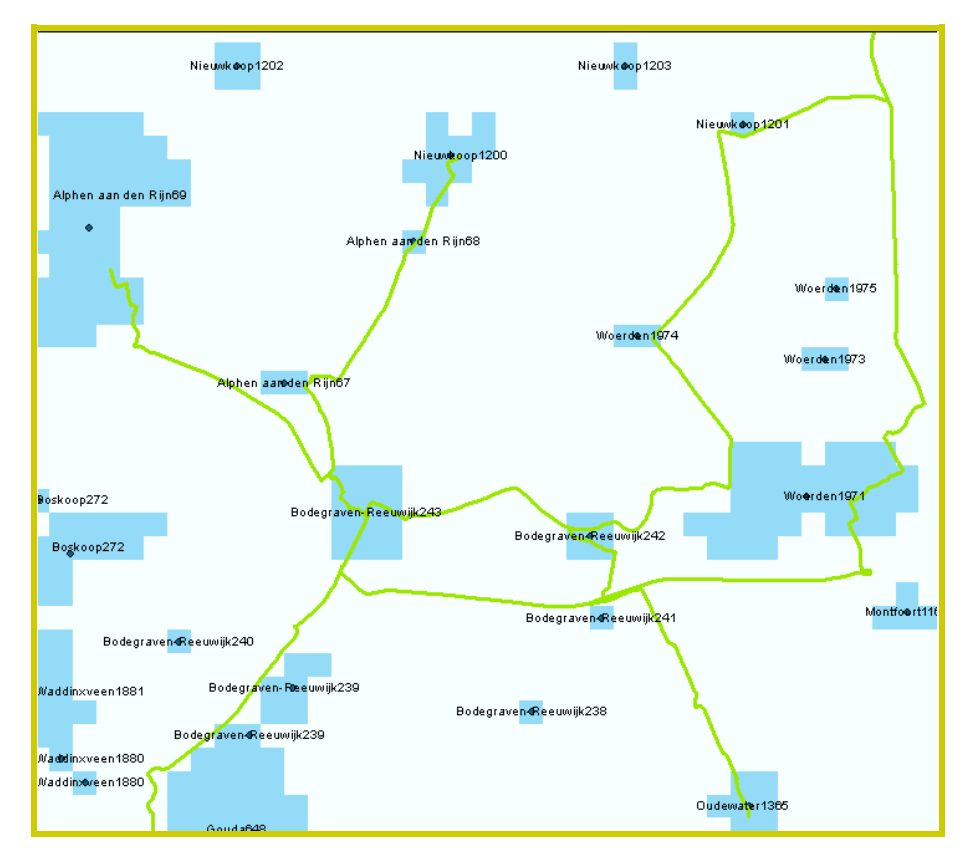

<span id="page-12-0"></span>**Afbeelding 3.11** *De verschillende routes uit de planner van Google Maps geïmporteerd in ArcGIS.*

# *STAP 7:* Exporteer de routes naar GIS als KML-bestand (zie *[Afbeelding 3.12](#page-12-1)*).

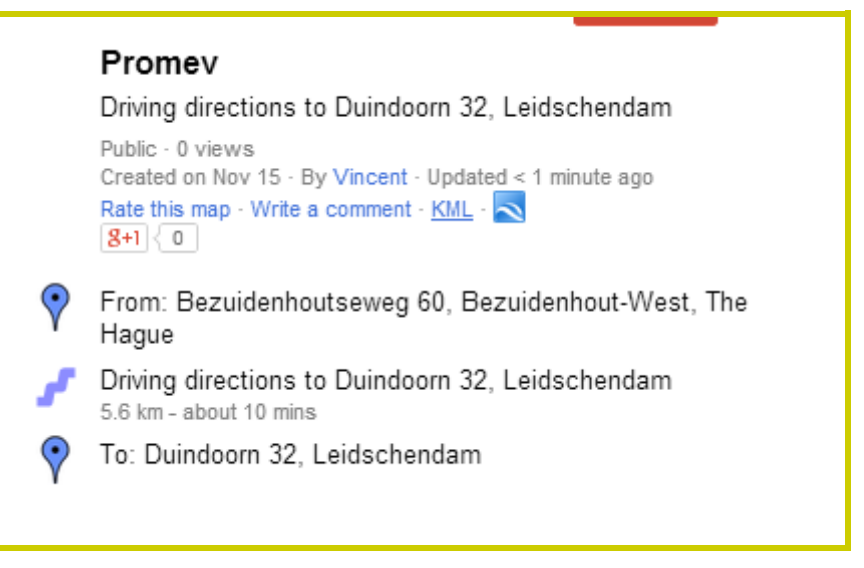

<span id="page-12-1"></span>**Afbeelding 3.12** *Exporteer naar KML.*

In ArcGis kunnen KML-bestanden vervolgens geconverteerd worden.

*STAP 8:* Converteer de KML-bestanden naar ArcGIS en vervolgens naar het bestand *Kernen* in GIS (zie *[Afbeelding 3.13](#page-13-0)* en *[Afbeelding 3.14](#page-13-1)*).

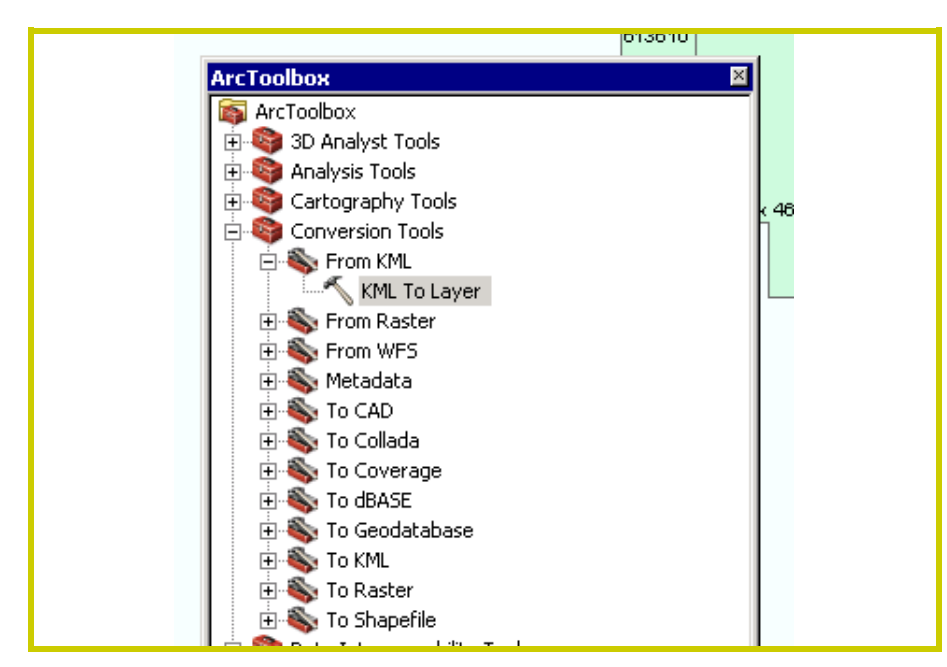

<span id="page-13-0"></span>**Afbeelding 3.13** *Converteren van KML naar ArcGIS.*

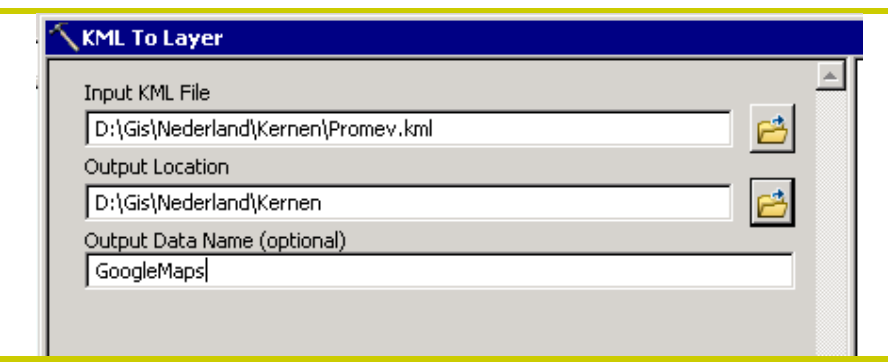

<span id="page-13-1"></span>**Afbeelding 3.14** *Converteren van de KML-route (in dit voorbeeld Promev genaamd) naar de GIS-laag Kernen.*

Omdat het KML-bestand in WGS1984-indeling (World Geodetic System uit 1984) staat, worden afstanden in mijlen uitgedrukt in plaats van in kilometers. Dit moet dus eerst worden geconverteerd naar Rijksdriehoekscoördinaten (RD-coördinaten) dat in GIS gebruikt wordt.

*STAP 9:* Converteer de KML-bestanden van WGS1984 indeling naar RD-coördinaten (zie *[Afbeelding](#page-13-2)  [3.15](#page-13-2)*).

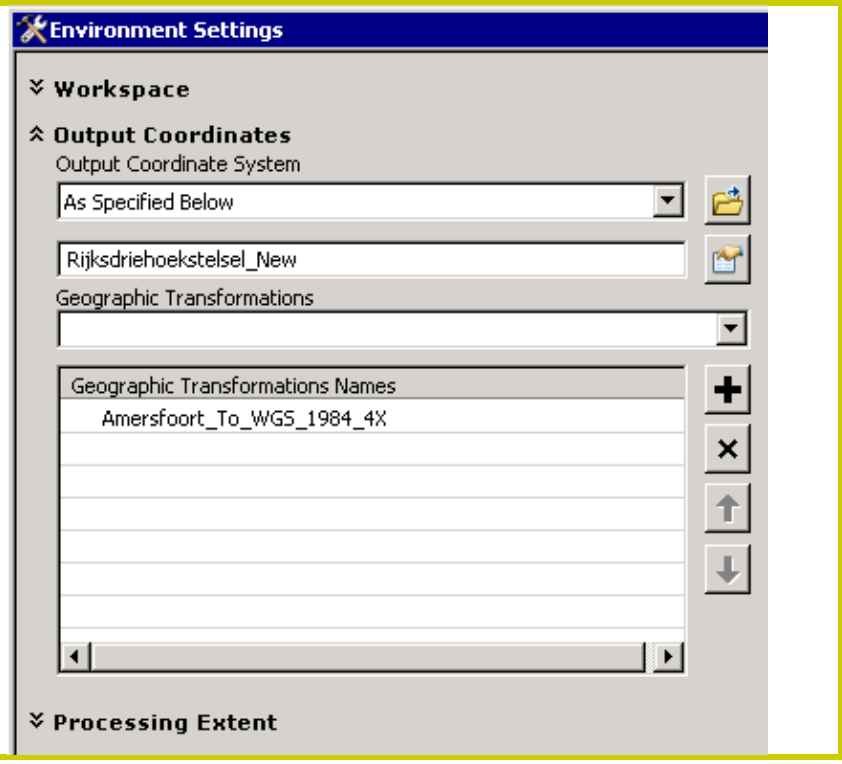

<span id="page-13-2"></span>**Afbeelding 3.15** *Converteren van de KML-bestanden van WGS1984 indeling naar RD-coördinaten.*

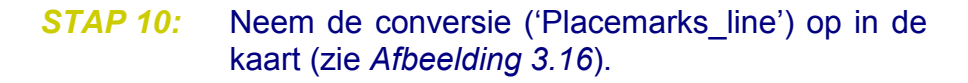

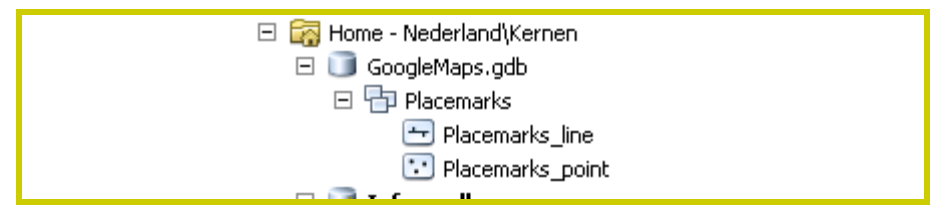

<span id="page-14-0"></span>**Afbeelding 3.16** *'Placemarks' in GIS.*

In de praktijk blijkt deze conversie naar het Rijksdriehoekstelsel niet altijd te werken. In dat geval dient deze conversie handmatig te worden uitgevoerd. Dat gebeurt door te kiezen voor 'Data' --> 'Export Data' (zie *[Afbeelding 3.17](#page-14-1)*).

Vervolgens kiezen voor 'the data frame' als coördinatensysteem in het invoervenster dat verschijnt (zie *[Afbeelding 3.18](#page-15-0)*).

Onder 'Layer Properties' hoort nu in het tabblad 'Source' 'RD\_New' als coördinatensysteem te staan (zie *[Afbeelding](#page-15-1)  [3.19](#page-15-1)*).

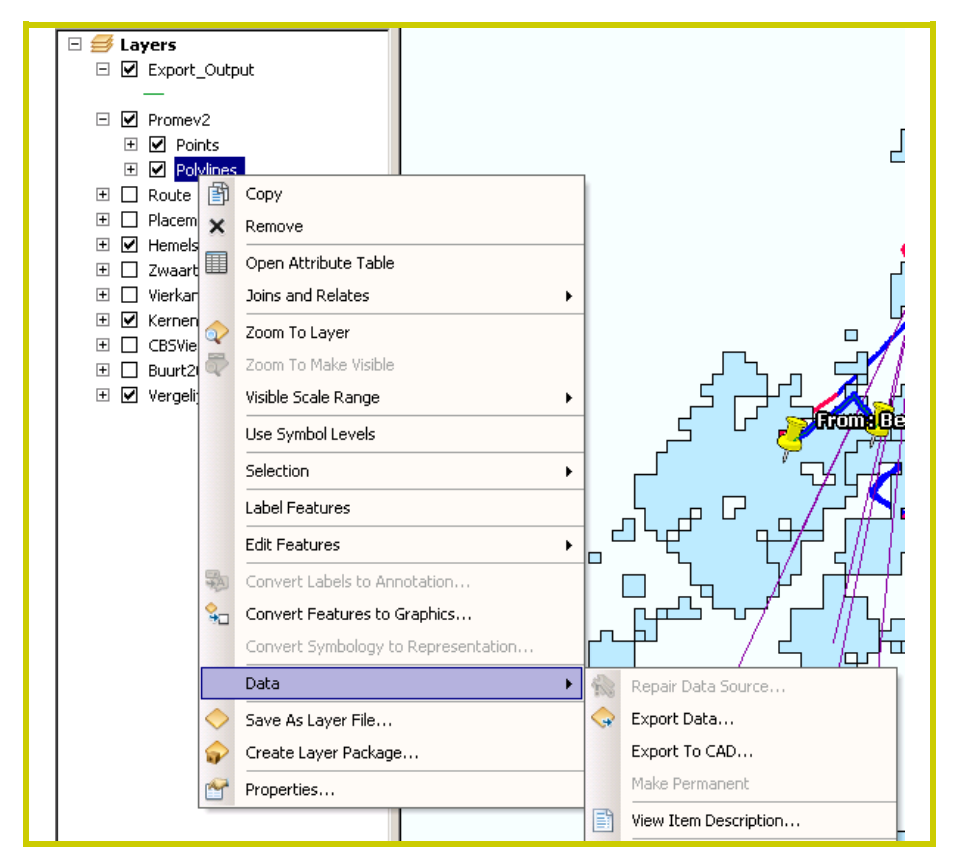

<span id="page-14-1"></span>**Afbeelding 3.17** *Handmatig exporteren van data.*

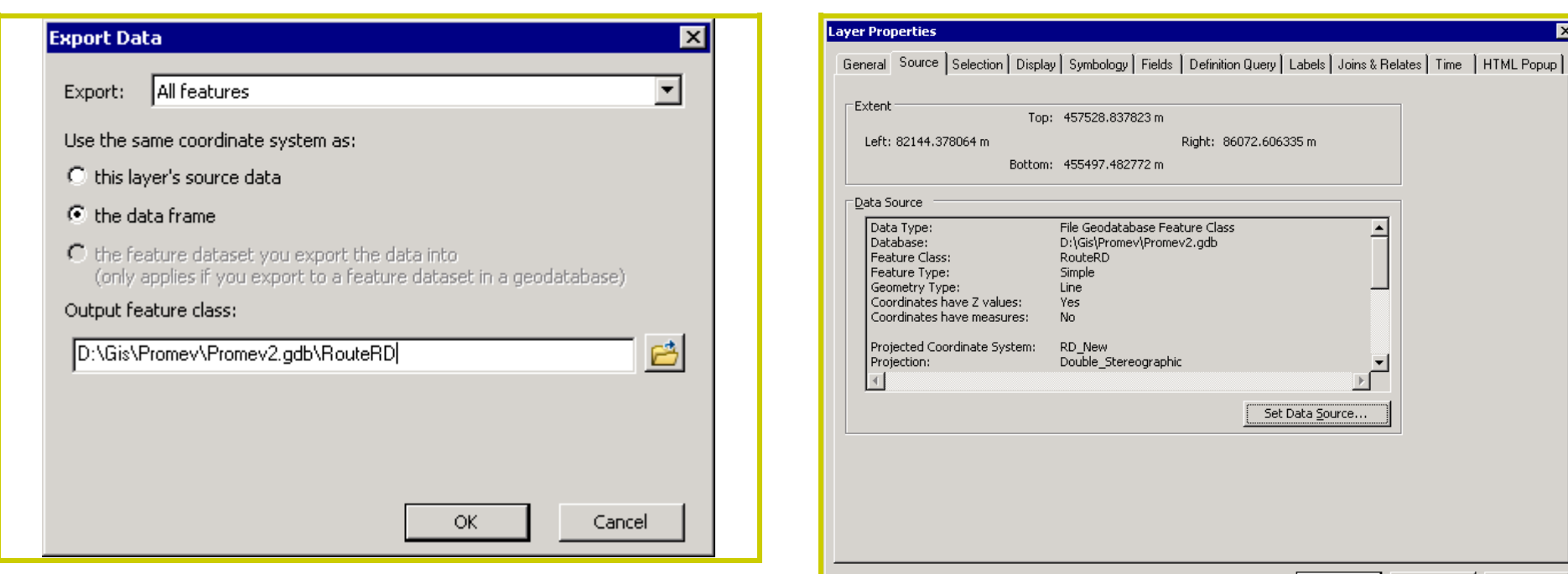

<span id="page-15-0"></span>**Afbeelding 3.18** *Invoervenster bij handmatig exporteren van data.*

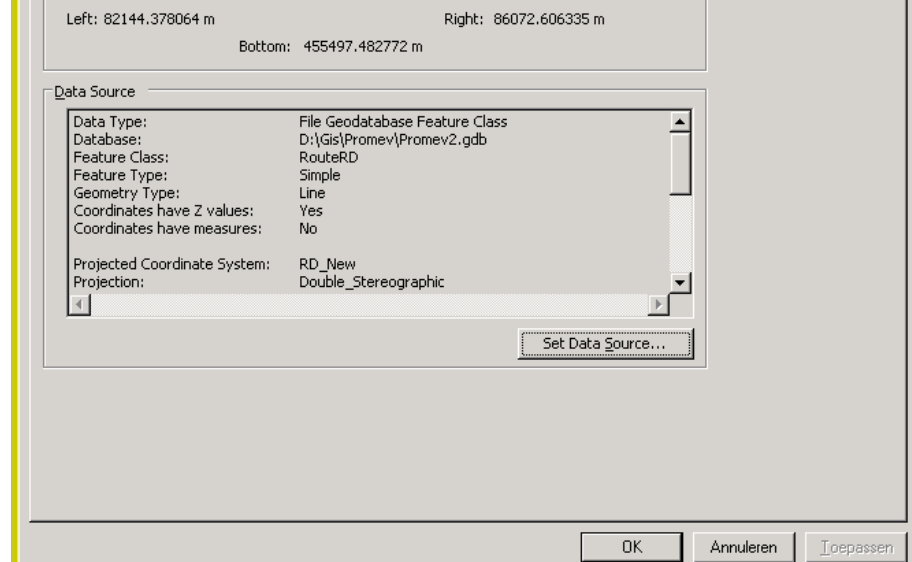

<span id="page-15-1"></span>**Afbeelding 3.19** *Nieuw aangemaakt coördinatensysteem.*

 $\overline{\mathbf{x}}$ 

# <span id="page-16-0"></span>*3.2 Namen van routes*

Routes met verschillende tussenpunten komen gesplitst (onder een verschillende naam) in GIS terecht. De routesegmenten die bij elkaar horen moeten echter onder één naam worden opgeslagen. Dat kan met de 'Editor' of met de 'Field Calculator'.

## *STAP 11:* Breng de 'Editor Toolbar' in beeld en kies 'Start Editing' (zie *[Afbeelding 3.20](#page-16-1)*).

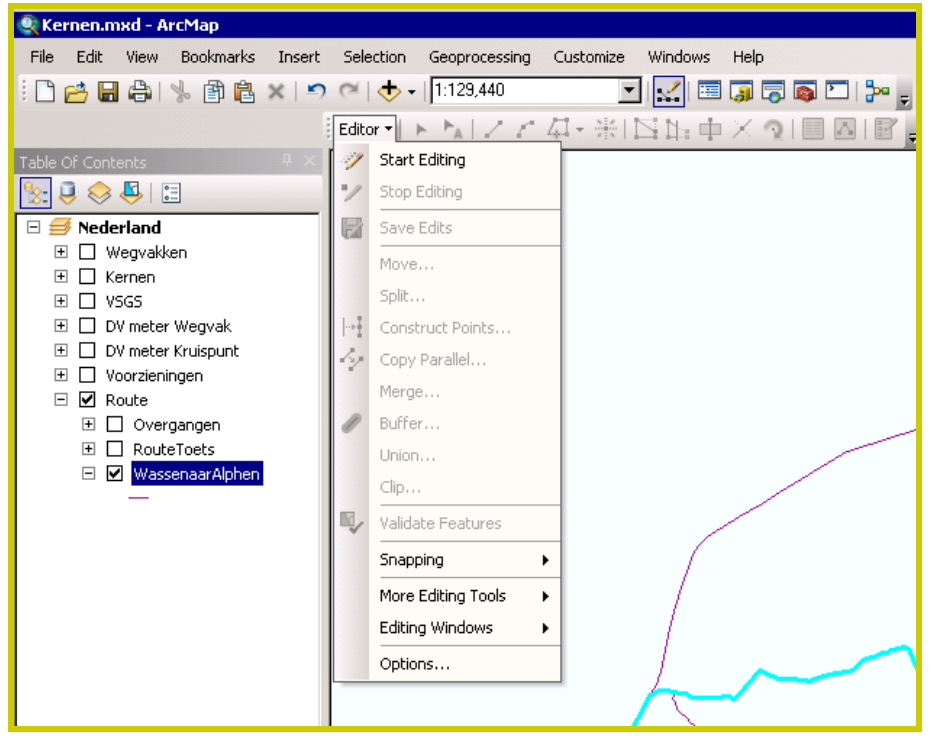

## *STAP 12:* Kies een laag ('Layer') om te bewerken (zie *[Af](#page-16-2)[beelding 3.21](#page-16-2)*).

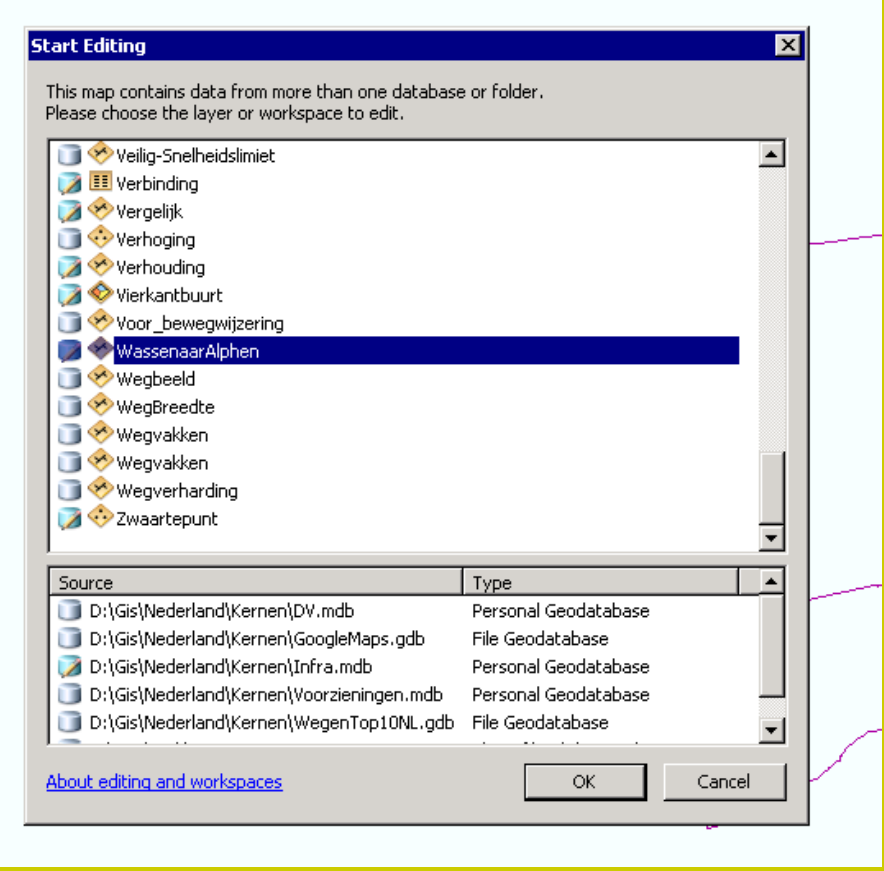

<span id="page-16-2"></span>**Afbeelding 3.21** *Venster waarin GIS-laag kan worden gekozen om te bewerken.*

<span id="page-16-1"></span>**Afbeelding 3.20** *De 'Editing Toolbar' in ArcGIS.*

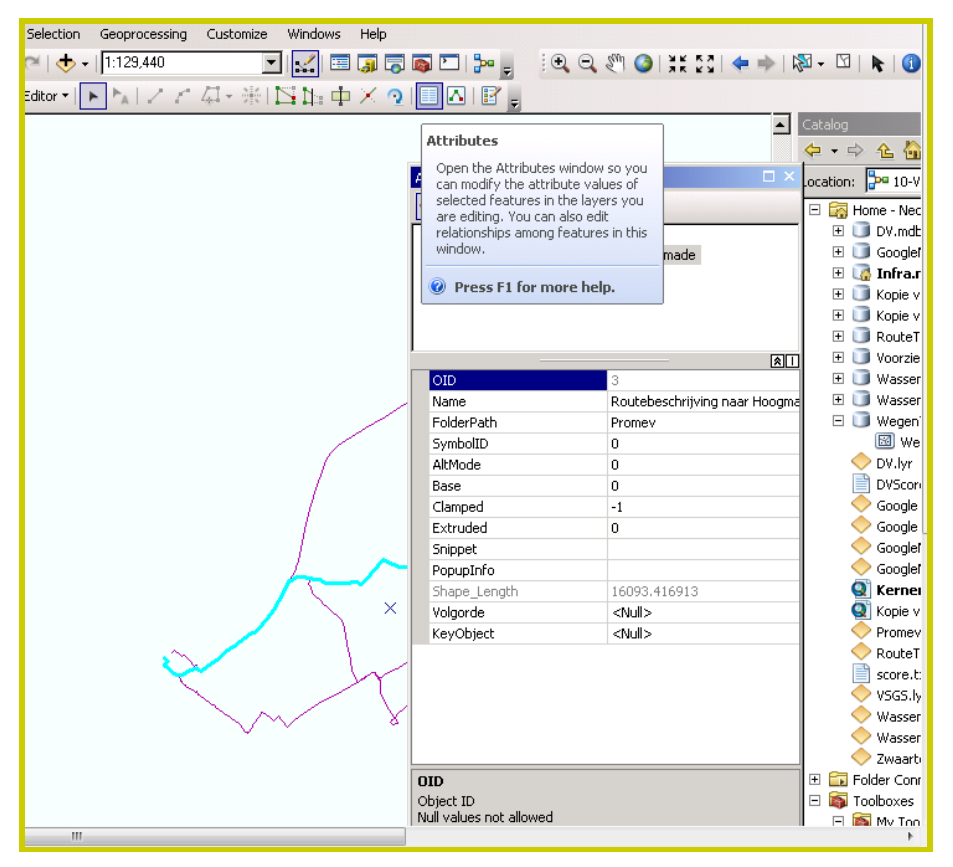

## *STAP 13:* Open de 'Attribute Table' van de geselecteerde laag (zie *[Afbeelding 3.22](#page-17-0)*).

<span id="page-17-0"></span>**Afbeelding 3.22** *'Attribute Table' van een GIS-laag.*

# *STAP 14:* Selecteer de routesegmenten die bij elkaar horen door erop te klikken en geef ze (in één keer) dezelfde naam (zie *[Afbeelding 3.23](#page-17-1)*).

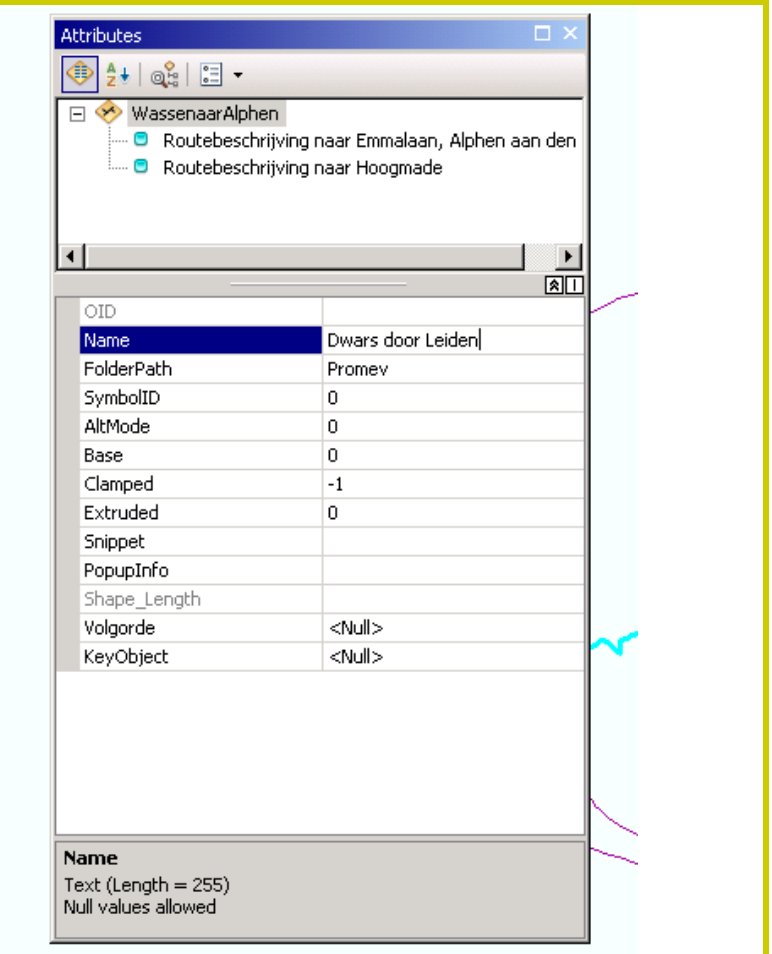

<span id="page-17-1"></span>**Afbeelding 3.23** *Combineren van bij elkaar horen routesegmenten.*

Een voorbeeld van het resultaat is te zien in *[Afbeelding 3.24](#page-18-1)*.

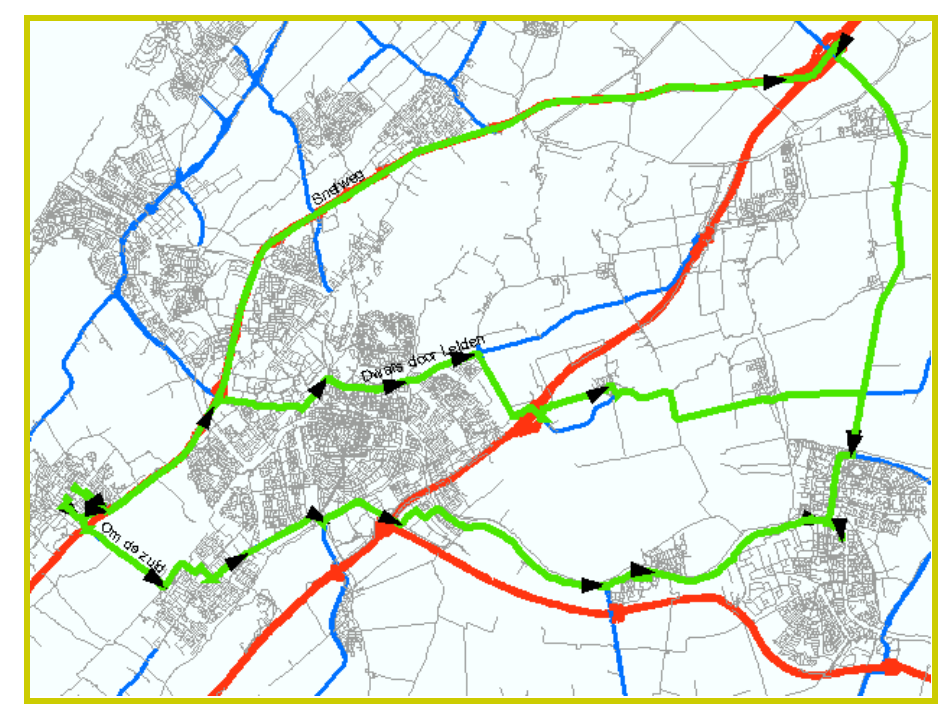

<span id="page-18-1"></span>**Afbeelding 3.24** *Voorbeeld van verschillende routes tussen twee kernen in GIS.*

# <span id="page-18-0"></span>*3.3 Wegcategorieën binnen de route*

Binnen iedere route dienen de afzonderlijke wegcategorieën onderscheiden te worden. Ook is het voor de routetoets belangrijk dat de volgorde van de categorieën binnen de route wordt bepaald. Hiervoor dienen verschillende stappen doorlopen te worden.

#### **Routes opdelen**

Iedere route dient eerst op de plaats van de overgang te worden geknipt. Dit gebeurt door middel van de 'Split Tool' in ArcGIS.

*STAP 15:* Ga naar de 'Split Tool' van de 'Editor' (zie *[Af](#page-18-2)[beelding 3.25](#page-18-2)*) en selecteer iedere keer één route (zie *[Afbeelding 3.26](#page-19-0)*).

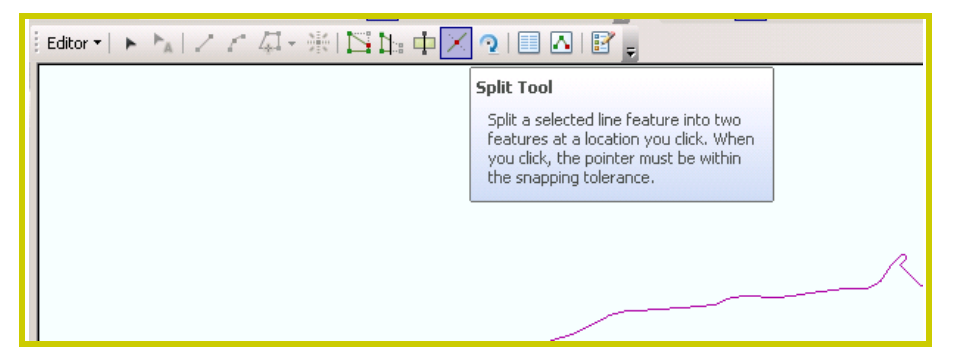

<span id="page-18-2"></span>**Afbeelding 3.25** *De 'Split Tool' in de 'Editor' van ArcGIS.*

**Let op:** De 'Split Tool' werkt alleen indien één - en niet meer dan één - lijn is geselecteerd! De truc is om daar waar routes elkaar overlappen, in de 'Attribute Table' een enkele lijn te selecteren (zie *[Afbeelding 3.26](#page-19-0)*).

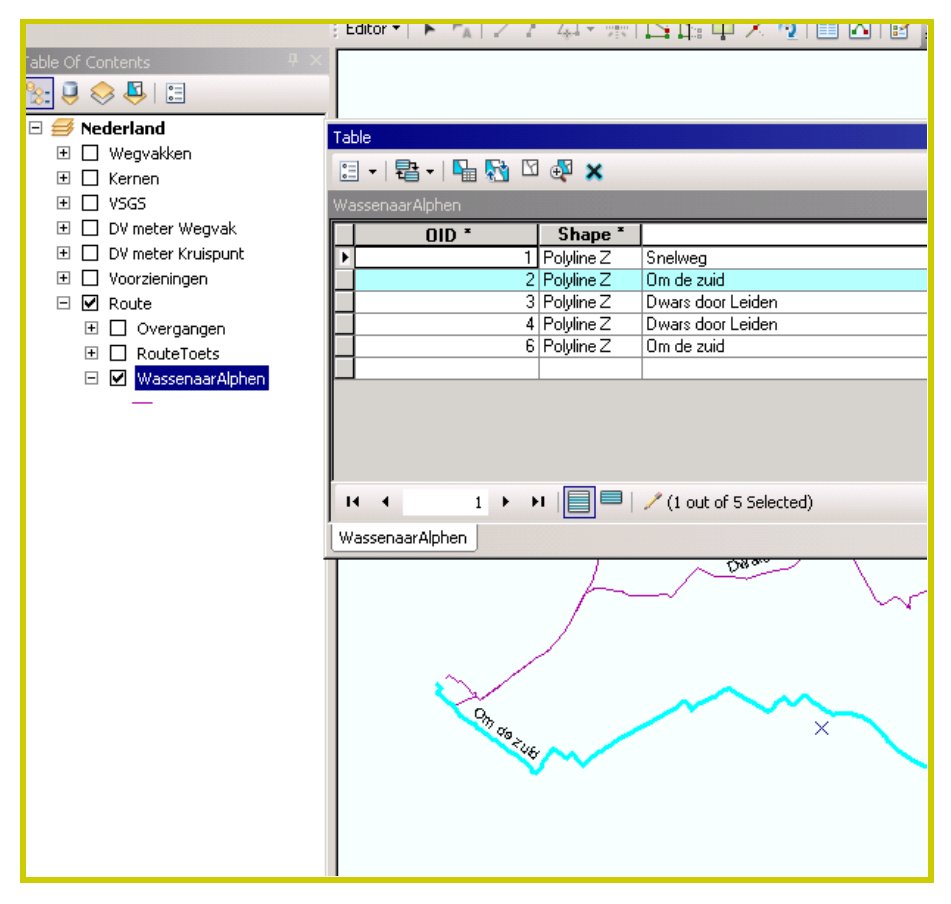

<span id="page-19-0"></span>**Afbeelding 3.26** *Selectie van een van de aangemaakte routes in de 'Attribute Table' van ArcGIS.*

#### **Wegcategorieën benoemen**

Een wegcategorie wordt gekenmerkt door een combinatie van wegtype en snelheidslimiet (bijvoorbeeld ETW30 of SW100). Deze kenmerken dienen eerst aan de wegvakken binnen de route te worden toegekend voordat de routetoets zelf hierop losgelaten kan worden.

Het aanmaken van de genoemde variabelen, gebeurt weer door middel van een model. Het gaat om het model *10- Variabelen* (zie *[Afbeelding 3.27](#page-19-1)*).

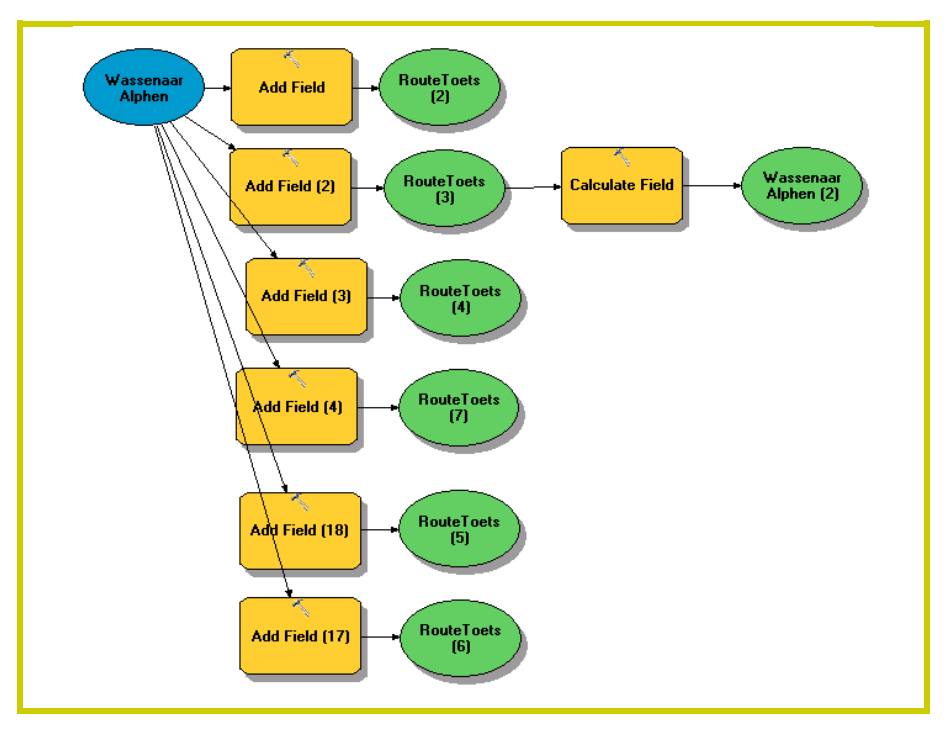

<span id="page-19-1"></span>**Afbeelding 3.27** *Het mode 10-Variabelen.*

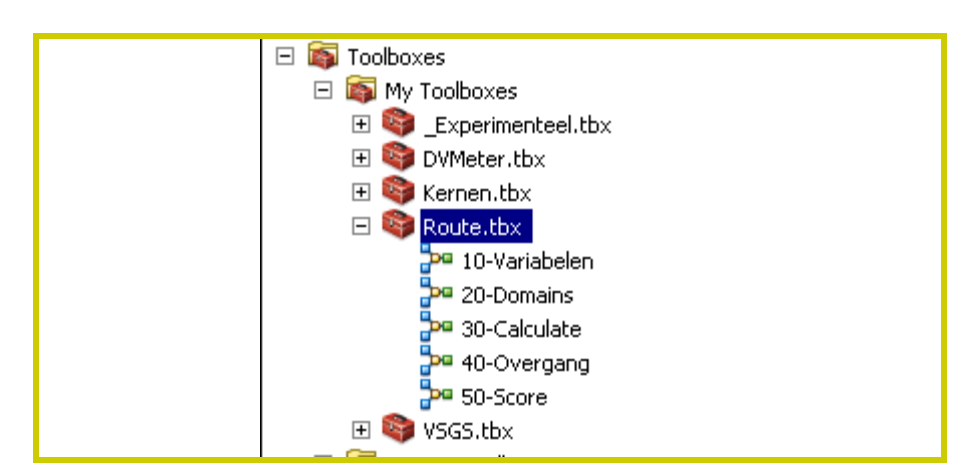

*STAP 16:* Dubbelklik op model *10-Variabelen* (zie *[Afbeel](#page-20-0)[ding 3.28](#page-20-0)*).

Vervolgens moet het routebestand opgegeven worden waarop het model moet ingrijpen.

*STAP 17:* Zorg ervoor dat de naam van het routebestand overeen komt met de naam van het routebestand dat in de procedure *10-Variabelen* wordt aangeroepen (zie *[Afbeelding 3.29](#page-20-1)*).

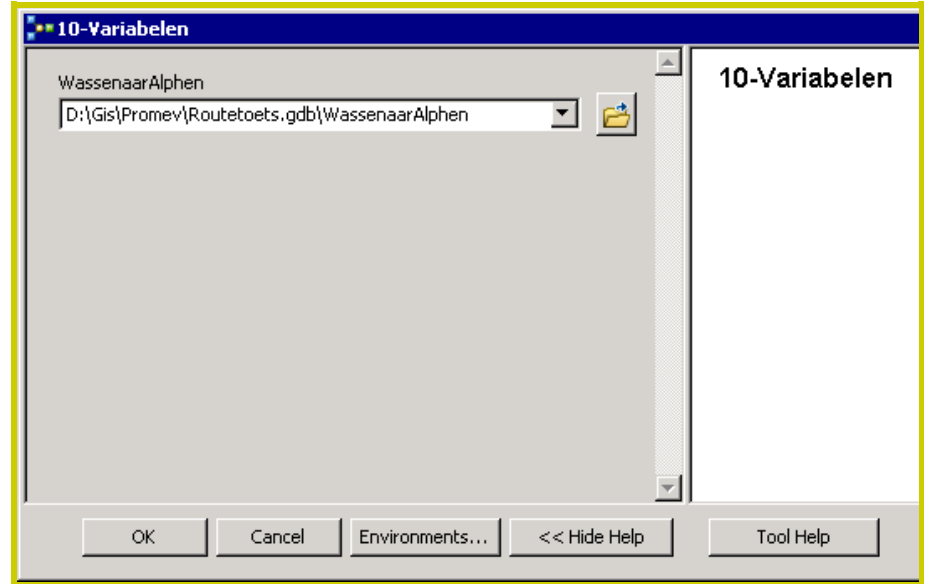

<span id="page-20-1"></span>**Afbeelding 3.29** *Invoer van de tabel met de routes die bewerkt moeten worden door model 10-Variabelen.*

Het is belangrijk dat de categorieën ('Domains') van de aangemaakte variabelen eenduidig gedefinieerd zijn. Dit is noodzakelijk om de berekeningen die uiteindelijk gemaakt worden, correct uit te kunnen voeren. Het model *20-Domains* definieert de klassen van de variabelen (zie *[Afbeelding 3.30](#page-21-0)*). Deze dienen als 'invoerlijst' bij het invullen van de wegkenmerken door de gebruiker. De 'Domains' kunnen aan iedere variabele in iedere tabel gekoppeld worden.

<span id="page-20-0"></span>**Afbeelding 3.28** *Modellen binnen de ProMeV Routetoets.*

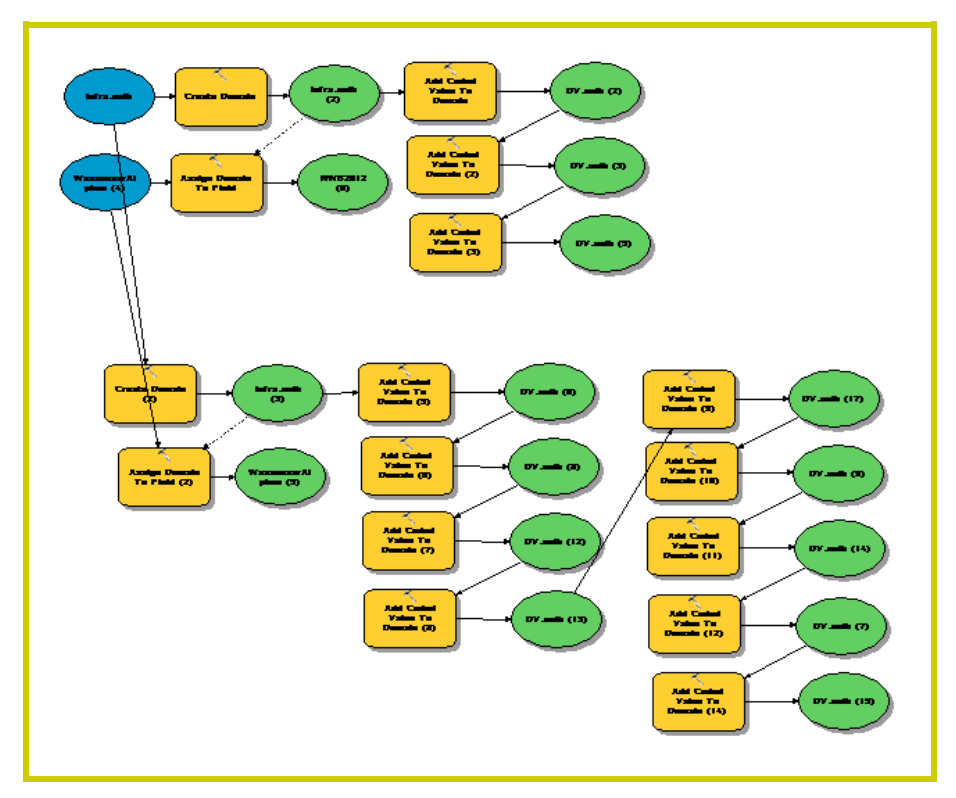

<span id="page-21-0"></span>**Afbeelding 3.30** *De automatische procedure 20-Domains.*

Het model heeft twee parameters: a) het algemene databestand en b) de tabel met routes. Het resultaat is dat de 'Domains' in het databestand worden opgenomen en gekoppeld aan de tabel met routes.

# *STAP 18:* Dubbelklik op model *20-Domains* (zie *[Afbeelding](#page-20-0)  [3.28](#page-20-0)*) en voer de gewenste bestandsnamen in waarop het model losgelaten dient te worden (zie *[Afbeelding 3.31](#page-21-1)*).

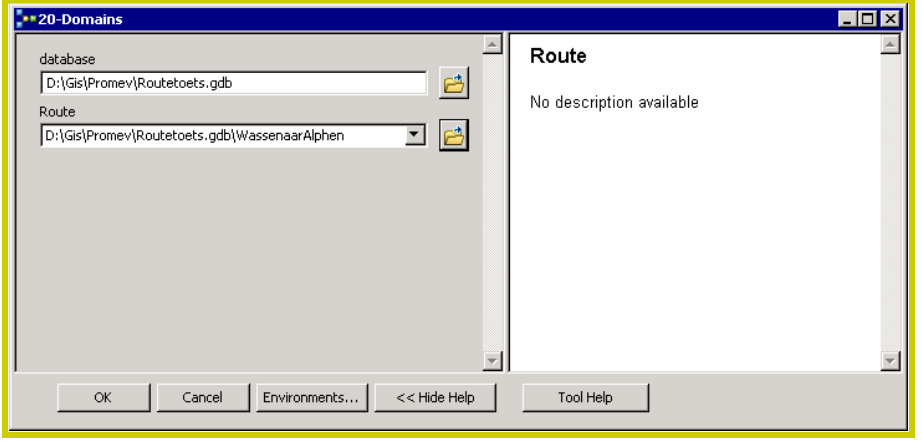

<span id="page-21-1"></span>**Afbeelding 3.31** *Opgeven van de doelbestanden die gebruikt worden binnen het model 20-Domains.*

Vervolgens dienen de overgangen in de wegcategorie en/of snelheid aangegeven te worden. De routes zijn hiertoe in *stap*  14 al opgesplitst in delen.

**STAP 19:** Vul per route-onderdeel de correcte wegcategorie (ETW, GOW of SW) en snelheidslimiet (30, 50, 60, 70, 80, 100, 120, 130) in. Dit kan via 'Editing' (zie *stappen 10 t/m 12*).

**Let op:** de routetoets herkent alleen de volgende combinaties:

- "ETW30"
- "ETW60"
- "GOW50"
- "GOW70"
- "GOW80"
- "SW100"
- "SW120"

Andere categorieën kunnen wel worden ingevoerd, maar worden niet in de berekening meegenomen.

Om een aantal variabelen te initialiseren is wederom een model opgesteld: *30-Calculate* (zie *[Afbeelding 3.32](#page-22-0)*). Dit model heeft één parameter: de tabel met routes.

*STAP 20:* Dubbelklik op box *30-Calculate* zodat deze procedure wordt losgelaten op de data (zie *[Afbeel](#page-20-0)[ding 3.28](#page-20-0)*) en geef de naam op van de tabel met routes (zie *[Afbeelding 3.33](#page-23-0)*).

**Let op:** Herhaal *stap 20* na iedere verandering in de routes!

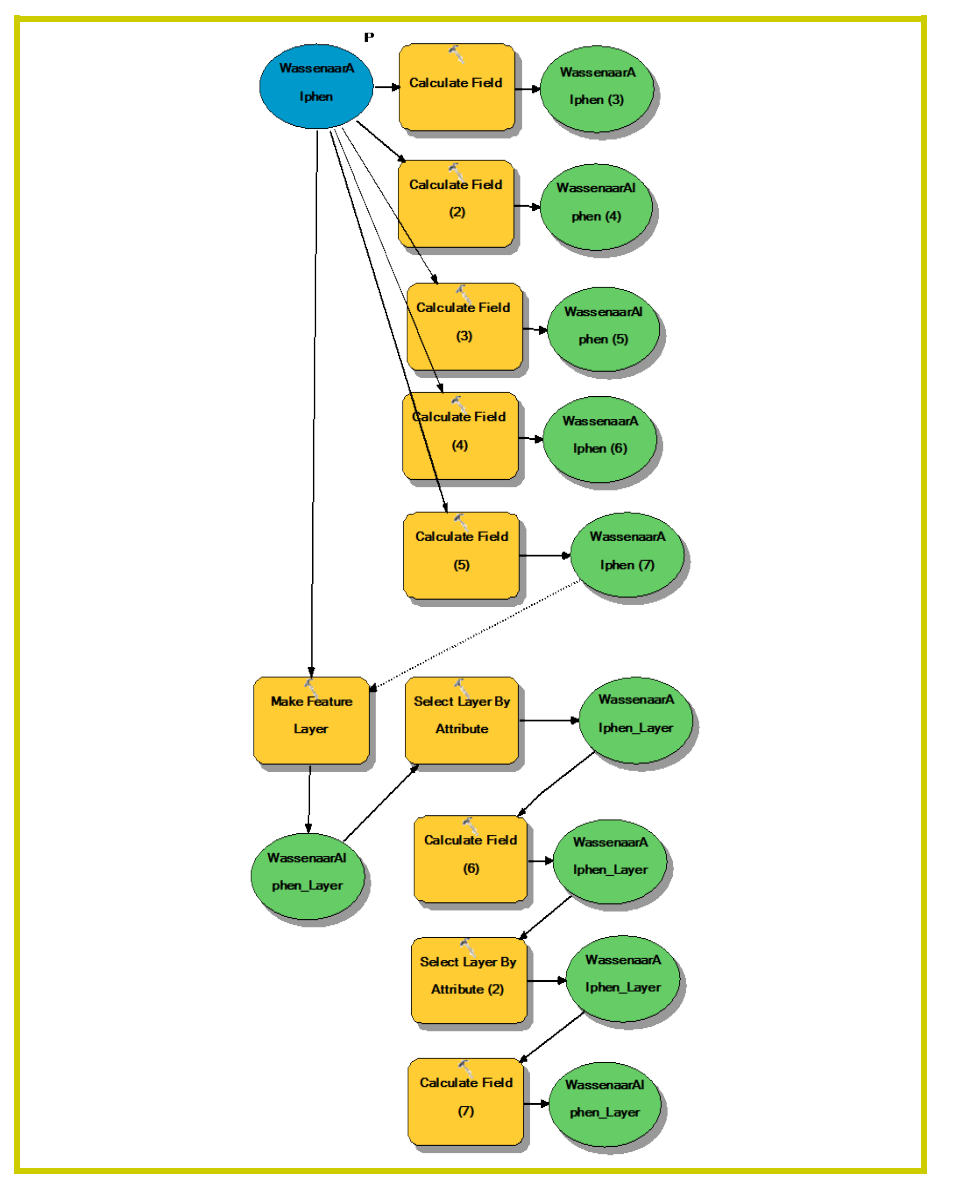

<span id="page-22-0"></span>**Afbeelding 3.32** *Het model 30-Calculate.*

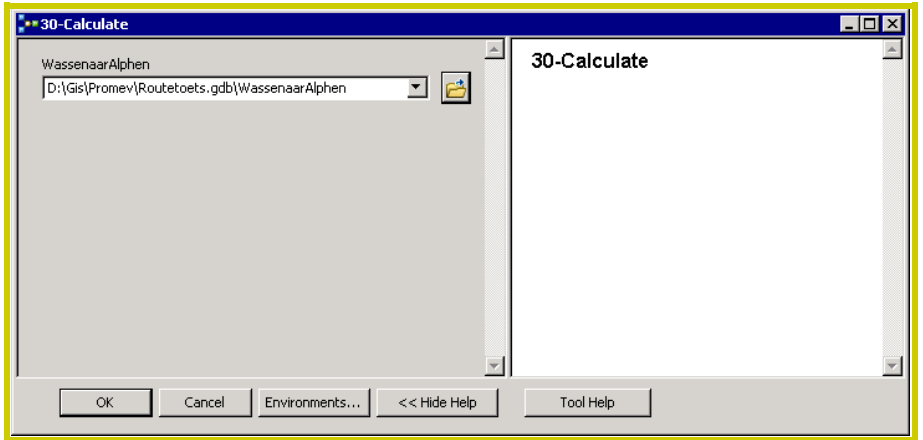

<span id="page-23-0"></span>**Afbeelding 3.33** *Opgeven van de tabel met routes binnen model 30- Calculate.*

# **Volgorde van wegcategorieën vaststellen**

De volgende stap is dat de volgorde van de overgangen binnen een route worden aangegeven. Dit kan met behulp van de 'Field Calculator'.

- **STAP 21:** Selecteer het begin van een route.
- *STAP 22:* Open nu de 'Attribute Table'. De geselecteerde routedelen zijn nu blauw gekleurd (zie *[Afbeel](#page-23-1)[ding 3.34](#page-23-1)*).

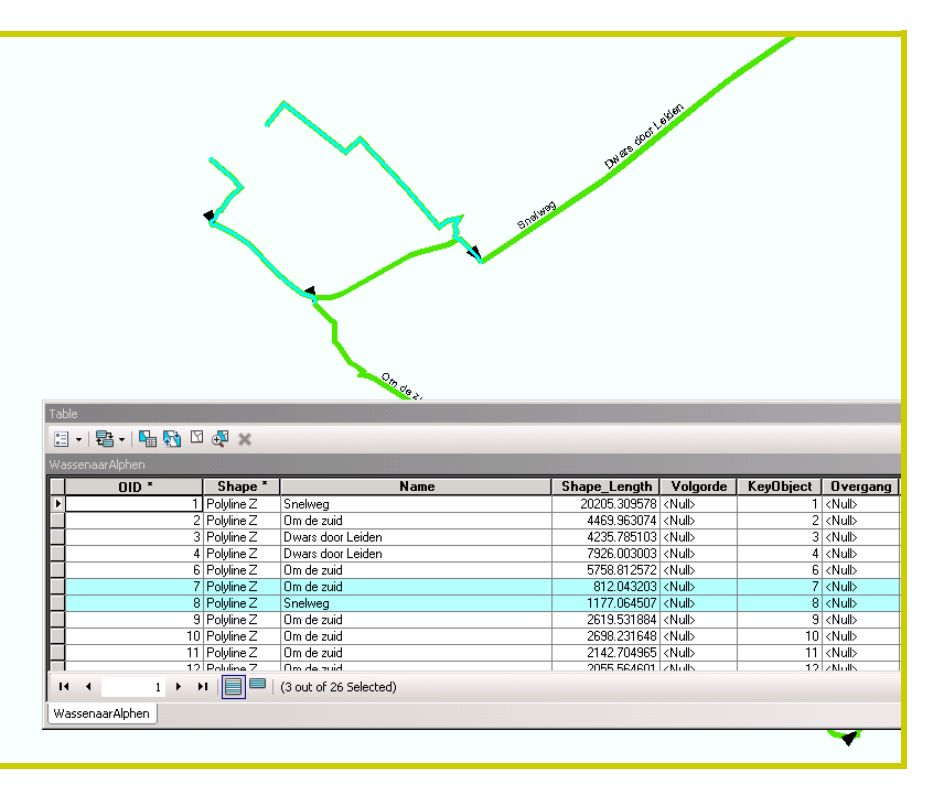

<span id="page-23-1"></span>**Afbeelding 3.34** *Selectie van een deel van de route.*

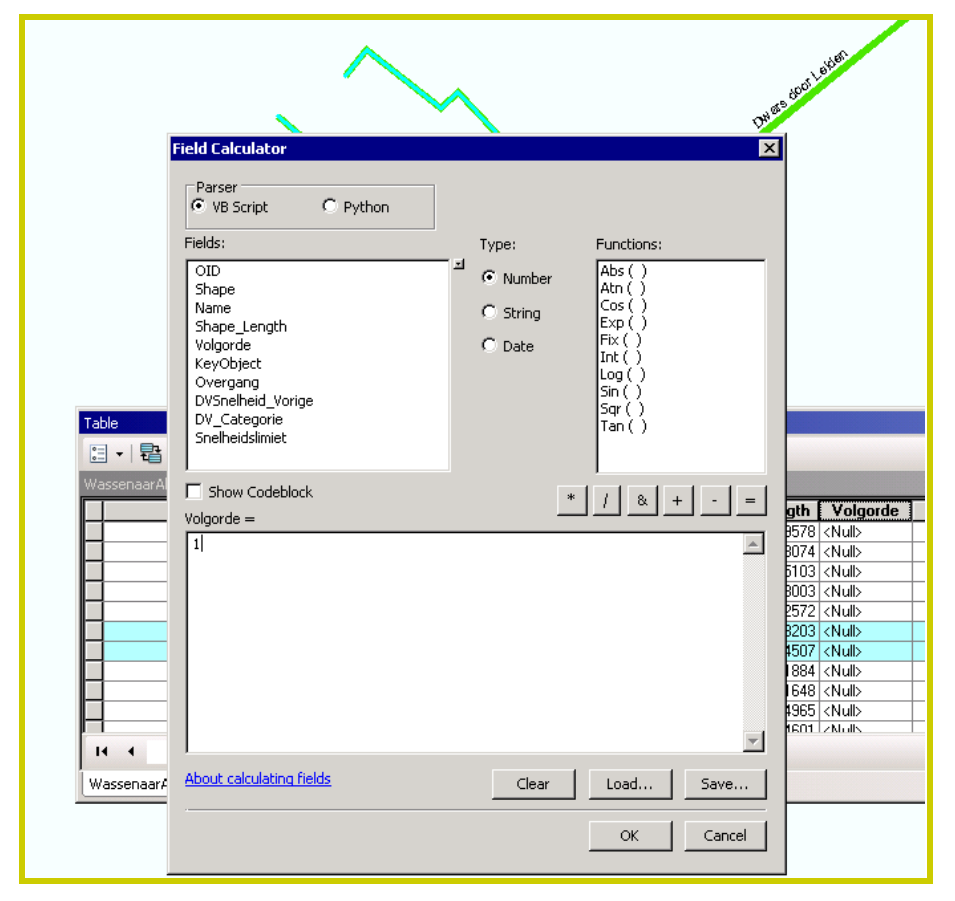

*STAP 23:* Klik op *Volgorde* en kies de 'Field Calculator' (zie *[Afbeelding 3.35](#page-24-0)*).

<span id="page-24-0"></span>**Afbeelding 3.35** *Inzet van de 'Field Calculator' bij het selecteren van een deel van de route.*

## **STAP 24:** Voer de gewenste waarde in (bijvoorbeeld 1, wat correspondeert met het eerste deel van de route) en klik op OK.

De bewerking grijpt nu aan op de geselecteerde regels (*[Afbeelding 3.36](#page-24-1)*).

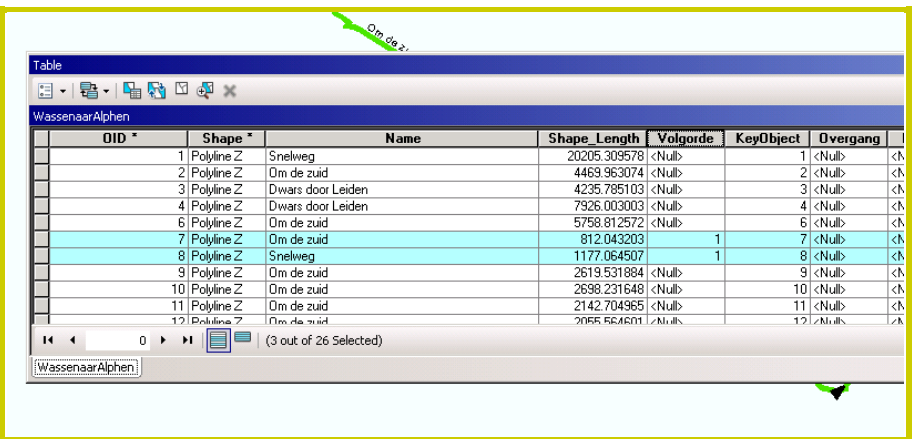

<span id="page-24-1"></span>**Afbeelding 3.36** *Resultaat van de bewerking met de 'Field Calculator'.*

*STAP 25:* Herhaal de *stappen 21 t/m 24* met de overige delen van iedere route en geef ze opeenvolgende nummers in *Volgorde*.

Het in de juiste volgorde aan elkaar plakken van de verschillende route-segmenten is gevat in het model *40-Overgang*  (zie *[Afbeelding 3.37](#page-25-0)*). Het model heeft twee parameters. De eerste parameter is weer de tabel met routes, de tweede parameter is een expressie, in dit geval de routenaam.

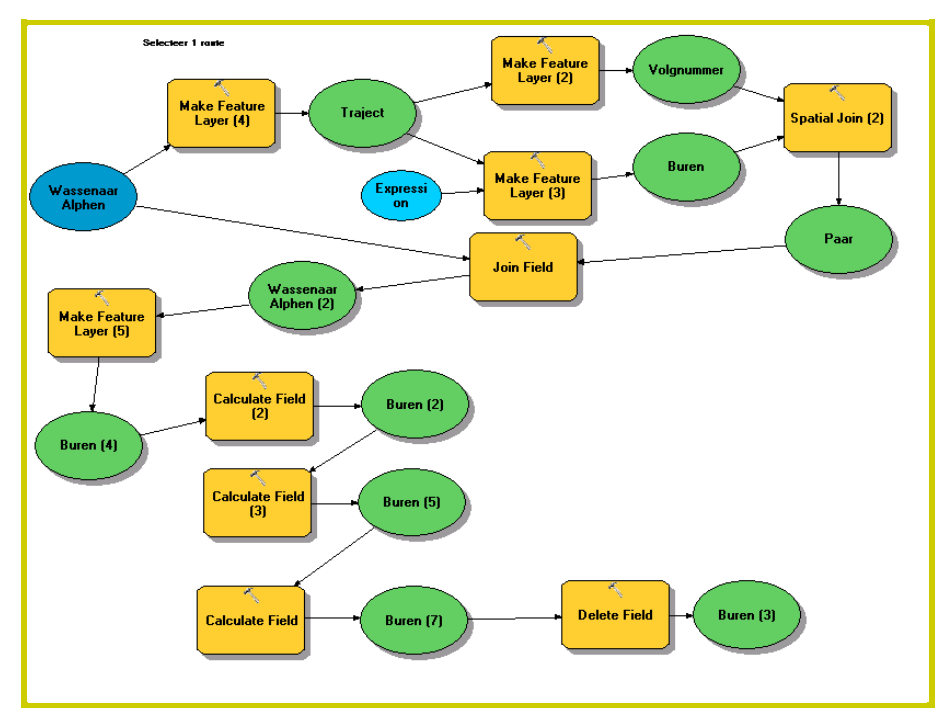

<span id="page-25-0"></span>**Afbeelding 3.37** *Het model 40-Overgang.*

# *STAP 26:* Dubbelklik op model *40-Overgang* (zie *[Afbeel](#page-20-0)[ding 3.28](#page-20-0)*) en voer de gewenste parameters in (zie *[Afbeelding 3.38](#page-25-1)*).

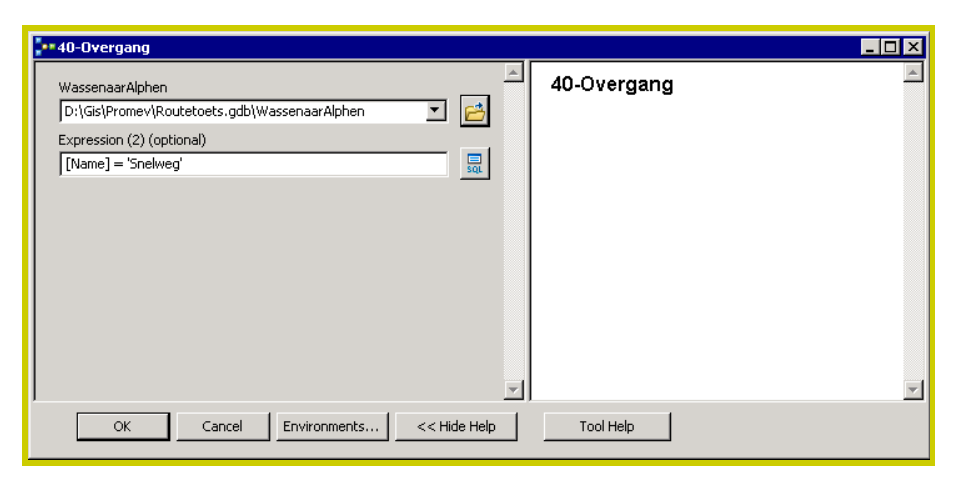

**Afbeelding 3.38** *Invoeren van de parameters in model 40-Overgang.*

<span id="page-25-1"></span>Alvorens de procedure kan worden losgelaten op de data, dienen eerst nog wel een paar voorbereidende handelingen per route te worden uitgevoerd. Deze procedure moet namelijk net zo vaak herhaald worden als er overgangen in de betreffende route zijn. Dit is eenvoudig uit te voeren door in *40- Overgang* het benodigde aantal iteraties op te geven.

*STAP 27:* Geef binnen de eigenschappen ('Properties') van 40-Overgang het aantal iteraties (aantal overgangen) in de route op (zie *[Afbeelding 3.39](#page-26-0)*).

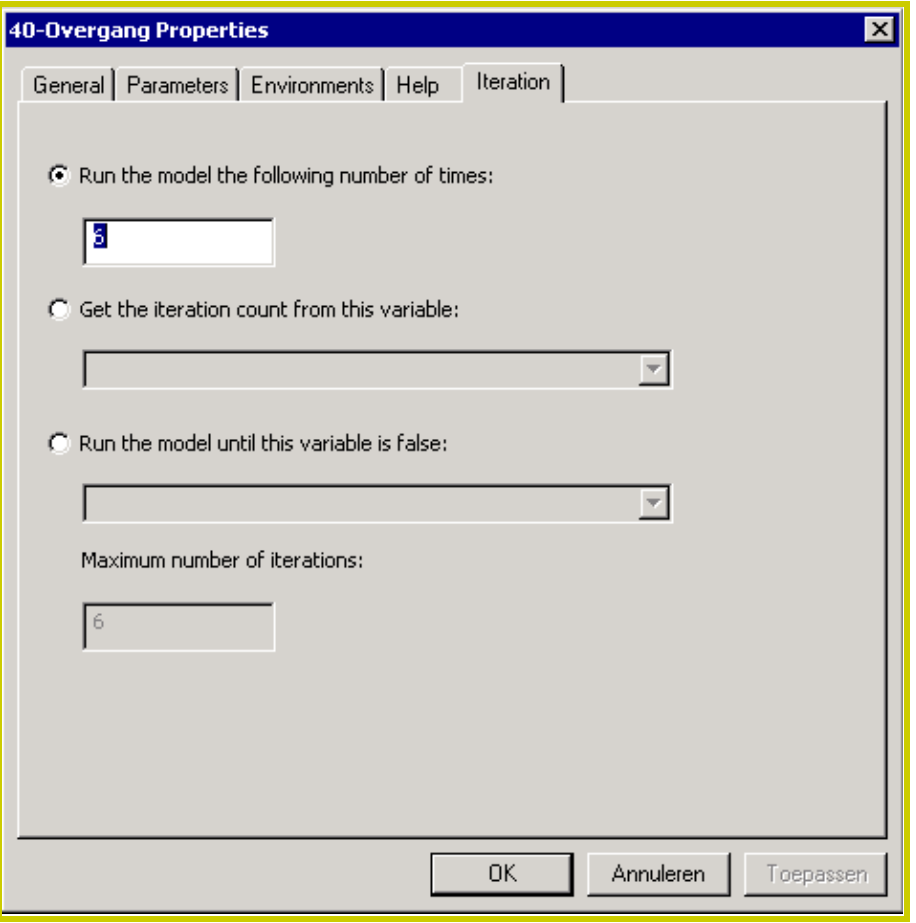

<span id="page-26-0"></span>**Afbeelding 3.39** *Invoeren van het aantal uit te voeren iteraties per route in de procedure 40-Overgang.*

Verder maakt de procedure *40-Overgang* gebruik van 'Spatial Join'. Zeker aan begin en eind van routes zullen segmenten overlappen, waardoor verkeerde segmenten gecombineerd worden. Om dit te vermijden dient *40-Overgang* per route uitgevoerd te worden.

*STAP 28:* Pas de 'Expression' aan door op de knop SQL te drukken. Selecteer 'Name' en vervolgens 'Get Unique Values' te kiezen en nu uit de lijst de gewenste naam van de route te kiezen (zie *[Afbeel](#page-26-1)[ding 3.40](#page-26-1)*).

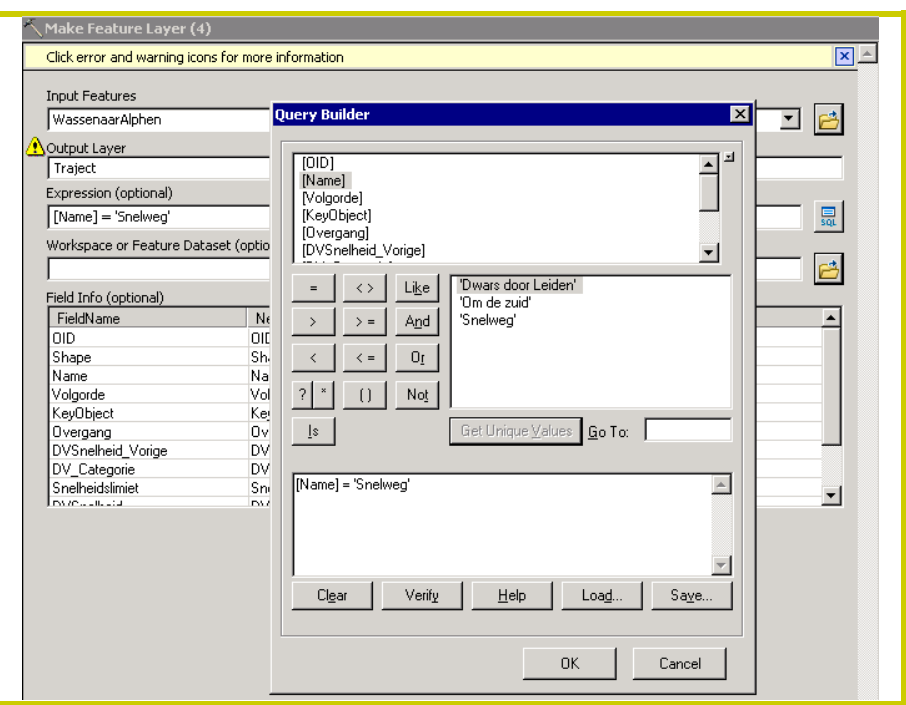

<span id="page-26-1"></span>**Afbeelding 3.40** *Selecteren van de juiste route.*

**Let op:** herhaal de *stappen 26 t/m 28* voor iedere route binnen het onderzoeksgebied.

#### **Scores berekenen**

De laatste stap in het bepalen van opeenvolgende wegcategorieën betreft een deel van de routetoets: het berekenen van scores ten aanzien van de overgangen binnen iedere route. Dit is vervat in het model *50-Score* (zie *[Afbeelding 3.41](#page-27-0)*).

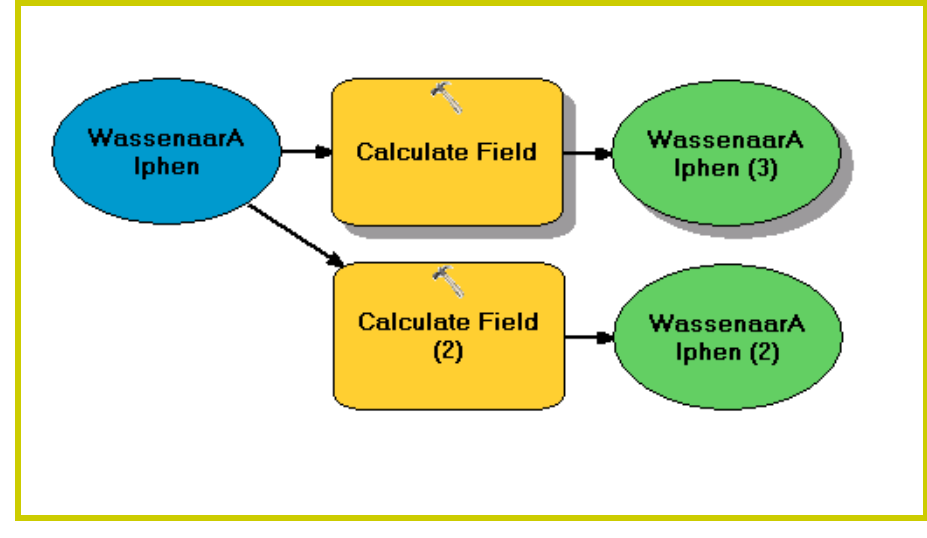

<span id="page-27-0"></span>**Afbeelding 3.41** *Het model 50-Score.*

Dit model berekent de overgang tussen wegcategorieën waarbij geldt:

- Score = 0 indien geen overgang (begin van een route)
- Score = +1 voor iedere wegcategorie hoger dan die van het vorige segment.
- Score = -1 voor iedere wegcategorie lager dan die van het vorige segment.
- Indien er een onbekende waarde is ingevoerd (zie Stap 18), dan wordt de score 99.

Naast de score wordt ook de ideale reistijd berekend door de weglengte te delen door de daar geldende snelheidslimiet. Het model heeft één parameter: de tabel met routes.

*STAP 29:* Dubbelklik op model *50-Score* (zie *[Afbeelding](#page-20-0)  [3.28](#page-20-0)*) en geef de tabel met routes op waarover scores dienen te worden berekend (zie *[Afbeel](#page-27-1)[ding 3.42](#page-27-1)*).

| $5 - 50 - 5 =$                                                  | $\Box$ o $\times$ |
|-----------------------------------------------------------------|-------------------|
| WassenaarAlphen<br>凸<br>WassenaarAlphen<br>$\blacktriangledown$ | 50-Score          |
|                                                                 |                   |
|                                                                 |                   |
| $\overline{\phantom{a}}$                                        |                   |
| Cancel<br>$<<$ Hide Help<br>Environments<br>OK.                 | Tool Help         |

<span id="page-27-1"></span>**Afbeelding 3.42** *Opgeven van de tabel met routes in model 50-Score.*

# <span id="page-28-0"></span>*3.4 Vaststellen van kruispunten op GOW's*

Een van de kenmerken van de routetoets is de dichtheid van kruispunten op de GOW's in een route. Hier zouden we achter kunnen komen door middel van een 'Spatial Join' met de wegvakken uit het NWB, maar daar is moeilijk te zien of een kruispunt ongelijkvloers is. Een 'Spatial Join' van de routes met de juncties uit het NWB geeft een acceptabel resultaat.

## *STAP 30:* Selecteer de GOW's binnen een route via 'Select by Attributes' (zie *[Afbeelding 3.43](#page-28-1)*).

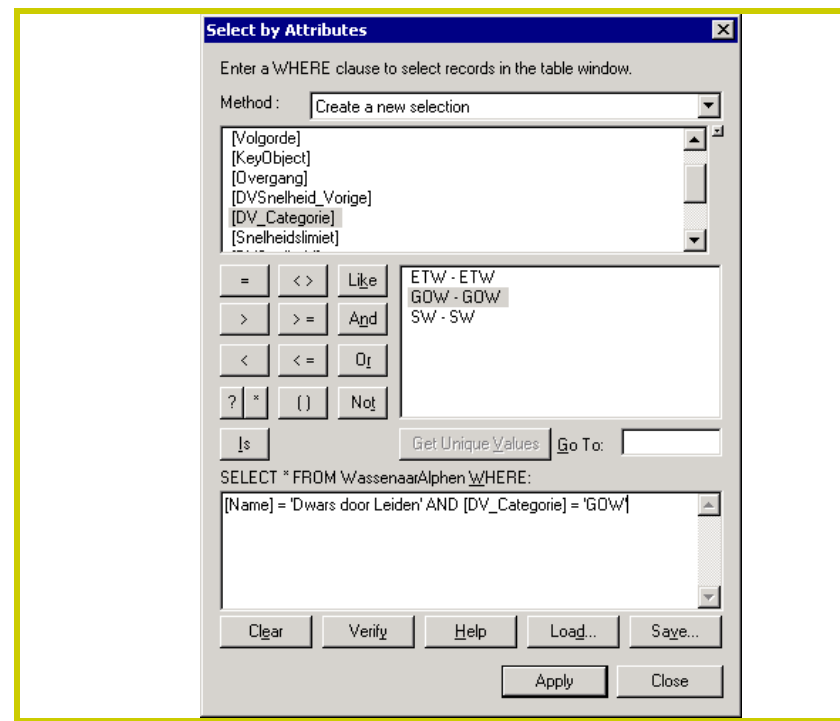

<span id="page-28-1"></span>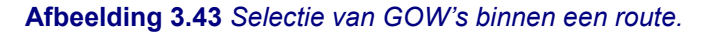

# **STAP 31:** Selecteer in het NWB vervolgens juncties met 3 of meer takken via 'Select by Location' (zie *[Af](#page-28-2)[beelding 3.44](#page-28-2)*).

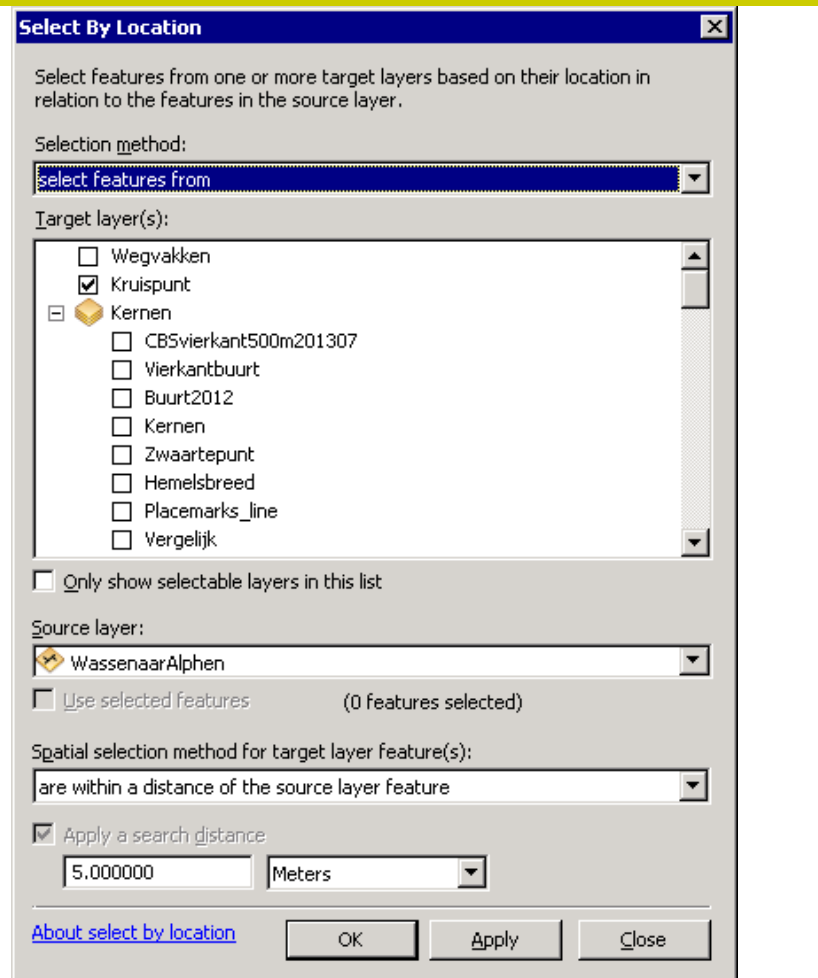

<span id="page-28-2"></span>**Afbeelding 3.44** *Selectie van juncties binnen het NWB.*

Let op: De zoekafstand 'Search Distance' is hierbij wat arbitrair. De route afkomstig uit een routeplanner zal nooit exact overeenstemmen met het NWB. Daarom geeft een te kleine 'Search Distance' al snel te weinig resultaten; een te grote afstand geeft echter weer te veel resultaten.

Het eindresultaat vinden we terug in de tabel (zie *[Afbeelding](#page-29-0)  [3.45](#page-29-0)*).

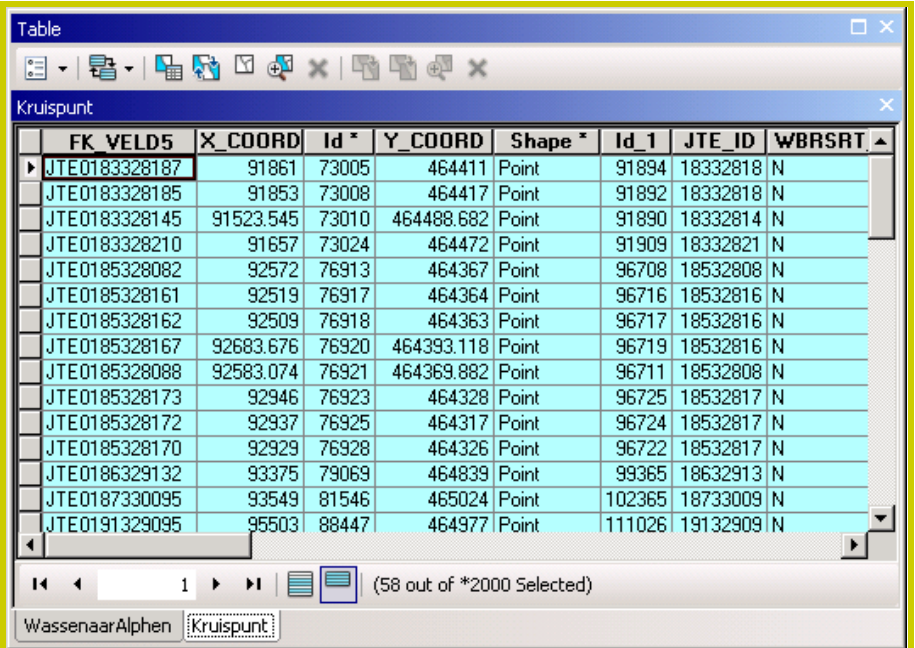

<span id="page-29-0"></span>**Afbeelding 3.45** *Resultaten van de 'Spatial Join' van juncties in NWB met een geselecteerde route.*

Deze methode is niet perfect en daarom wordt aanbevolen om de geselecteerde juncties visueel te inspecteren. Met name rotondes genereren te veel punten (zi*e [Afbeelding 3.46](#page-29-1)*).

*STAP 32:* Inspecteer de geselecteerde kruispunten en corrigeer zo nodig het aantal gevonden punten.

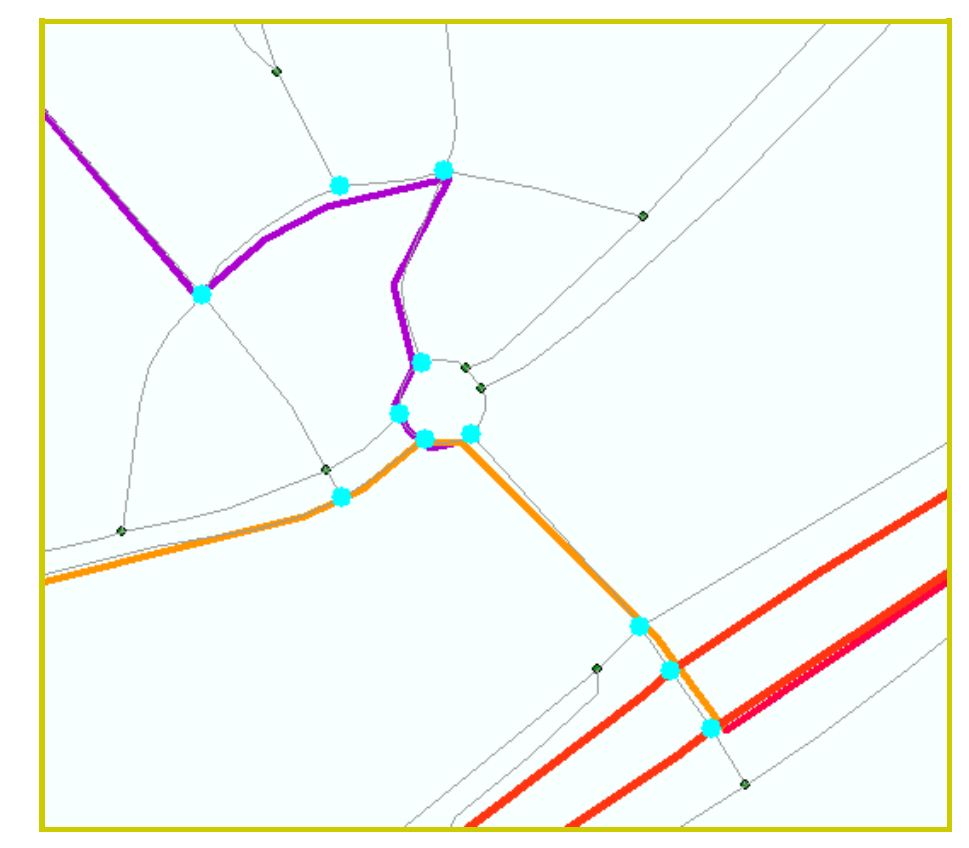

<span id="page-29-1"></span>**Afbeelding 3.46** *Voorbeeld van gevonden juncties.*

# <span id="page-30-0"></span>*3.5 Eindberekening en prioritering*

Voor de eindberekening maken we gebruik van de bijgeleverde Excel-tabel *Berekening routesterren* dat nu ingevuld dient te worden voor iedere route (R1 t/m Rx) tussen H en B. Voor ieder HB-koppel dient dus een nieuw bestand te worden aangemaakt en ingevuld. Het is daarom handig om het ingevulde bestand per HB-koppel een unieke naam te geven. Er zijn invulmogelijkheden voor maximaal 6 routes in het bestand maar waarschijnlijk zullen 2 tot 4 routes tussen H en B volstaan.

*STAP 33:* Open het bestand *Berekening routesterren* op het eerste tabblad 'INVOER' (zie *[Afbeelding](#page-30-1)  [3.47](#page-30-1)*).

|                  |                                 |                |    | <b>Scores</b>  |    |    |    |    |  |
|------------------|---------------------------------|----------------|----|----------------|----|----|----|----|--|
| <b>Criterium</b> | <b>Beschrijving</b>             | <b>Gewicht</b> | R1 | R <sub>2</sub> | R3 | R4 | R5 | R6 |  |
| $\overline{I}$   | Aantal extra overgangen         | 0,111          |    |                |    |    |    |    |  |
| $\overline{2}$   | Aard van overgangen             | 0,111          |    |                |    |    |    |    |  |
| $\overline{3}$   | Ontbrekende categoriën          | 0,111          |    |                |    |    |    |    |  |
| $\overline{4}$   | <b>Aandeel ETW</b>              | 0,111          |    |                |    |    |    |    |  |
| 5                | <b>Aandeel GOW</b>              | 0,111          |    |                |    |    |    |    |  |
| 6                | <b>Afstand</b>                  | 0.111          |    |                |    |    |    |    |  |
| $\overline{7}$   | Reistijd                        | 0,111          |    |                |    |    |    |    |  |
| $\delta$         | Aantal linksafbewegingen        | 0,111          |    |                |    |    |    |    |  |
| 9                | Aantal kruispunten/km weglengte | 0,111          |    |                |    |    |    |    |  |

<span id="page-30-1"></span>**Afbeelding 3.47** *Het invoer-tabblad van het bestand Berekening routesterren.*

Voordat dit Excel-bestand ingevuld kan worden, dienen eerst nog een paar stappen te worden genomen. Daarin wordt de informatie die in de vorige stappen in GIS is geproduceerd omgezet tot de gevraagde scores.

**STAP 34:** Exporteer de routes als gedefinieerd in GIS naar een nieuw Excel-bestand en maak hier een draaitabellen van.

#### **Aantal extra overgangen**

Hierbij gaat het om het aantal *extra* categorieovergangen dat binnen een route aan de orde ten opzichte van het ideale aantal. **Let op:** de overgangen met een score = 0 worden daarbij buiten beschouwing gelaten!

Als een route N unieke wegcategorieën heeft, dan heeft de route in het ideale geval N-1 opwaartse categorieovergangen en N-1 neerwaartse categorieën. Heeft een route het ideale aantal categorie-overgangen of minder, dan kan in het bestand *Berekening routesterren* bij criterium 1 de score 0 ingevuld worden. Zijn het er meer, dan dient het aantal overgangen dat meer is dan het ideaal ingevuld te worden*.* In het voorbeeld in *[Afbeelding 3.48](#page-30-2)* (draaitabel met 'Name' \* 'DVsnelheid') heeft de route 'Dwars door Leiden' 6 unieke wegcategorieën, dus idealiter 5+5=10 categorie-overgangen.

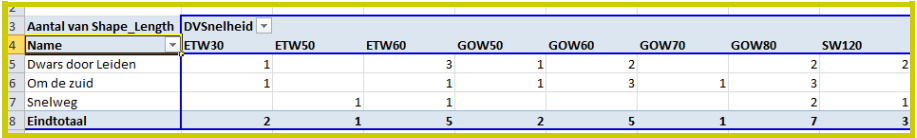

<span id="page-30-2"></span>**Afbeelding 3.48** *Draaitabel met routenamen en wegcategorieën afkomstig uit de eerdere stappen in GIS.*

Uit *[Afbeelding 3.49](#page-31-0)* (draaitabel met 'Name' \* 'Score') blijkt dat er 8 overgangen zijn, dus 2 te weinig. Dit levert voor R1 bij criterium 1 de score = 0 op. De route 'Om de zuid' heeft ook 6 unieke wegcategorieën en dus idealiter ook 10 overgangen. In werkelijkheid zijn dit er 10, dus de criterium-1-score voor R2 = 1. De route 'Snelweg' heeft 3 unieke wegcategorieën en dus idealiter 2+2 = 4 overgangen. In werkelijkheid zij het er 5, dus de criterium-1-score voor R3 = 0.

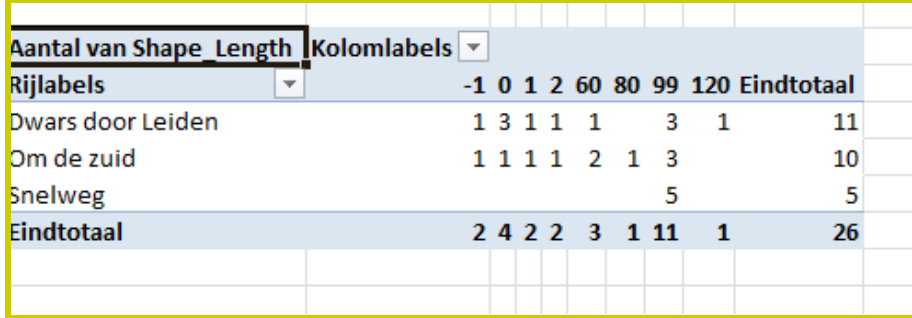

<span id="page-31-0"></span>**Afbeelding 3.49** *Draaitabel met routenamen en scores afkomstig uit de eerdere stappen in GIS.*

*STAP 35:* Stel per route (R) het aantal extra overgangen ten opzichte van het ideale aantal vast en vul de score in in de eerste rij van het bestand *Berekening routesterren*.

#### **Aard van de overgang**

Scores van wegsegmenten tussen de -1 en +1 betreffen correcte categorie-overgangen. In het voorbeeld in *[Afbeelding](#page-30-2)  [3.48](#page-30-2)* heeft de route 'Dwars door Leiden' 6 foute categorieovergangen, de route 'Om de zuid' heeft er 7 en de route 'Snelweg' heeft er 5.

*STAP 36:* Tel per route (R) het aantal incorrecte categorieovergangen en vul het aantal in in de tweede rij van het bestand *Berekening routesterren*.

#### **Ontbrekende categorieën**

Idealiter verloopt een route over ETW, GOW, SW en weer terug. In deze stap wordt nagegaan of een van deze wegcategorieën niet in een route voorkomt. Dit kan eenvoudig worden nagegaan door in de draaitabel 'Name' \* 'DV\_Categorie' te combineren (zie *[Afbeelding 3.50](#page-31-1)*) en na te gaan of ieder route inderdaad een ETW, GOW en SW bevat.

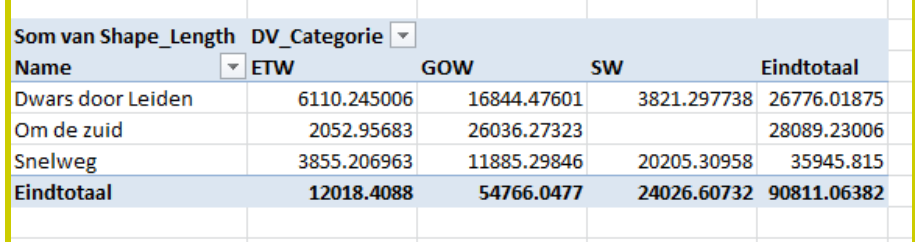

<span id="page-31-1"></span>**Afbeelding 3.50** *Draaitabel met 'Name' \* 'DV\_Categorie'.*

Het aantal ontbrekende wegcategorieën per route dient te worden opgeteld en dit aantal dient te worden ingevuld bij het derde criterium in het bestand *Berekening routesterren*. *[Afbeelding 3.50](#page-31-1)*) en score = 0 voor de route 'Snelweg'.

*STAP 37:* Tel per route (R) het aantal ontbrekende wegcategorieën en vul het aantal in in de derde rij van het bestand *Berekening routesterren*.

#### **Aandeel ETW**

Het aandeel ETW binnen een route kan eenvoudig worden gevonden door via de draaitabel 'Name' \* 'DV\_Categorie'.

- **STAP 38:** Neem in de draaitabel 'Name' \* DV Categorie' 'Sum' als waarde voor 'Shape\_lenght' en vervolgens '% van rijtotaal' om de aandelen van de verschillende wegcategorieën per route te bepalen (zie *[Afbeelding 3.51](#page-32-0)*).
- *STAP 39:* Neem per route (R) het aandeel ETW over en vul dit in in de vierde rij van het bestand *Berekening routesterren*.

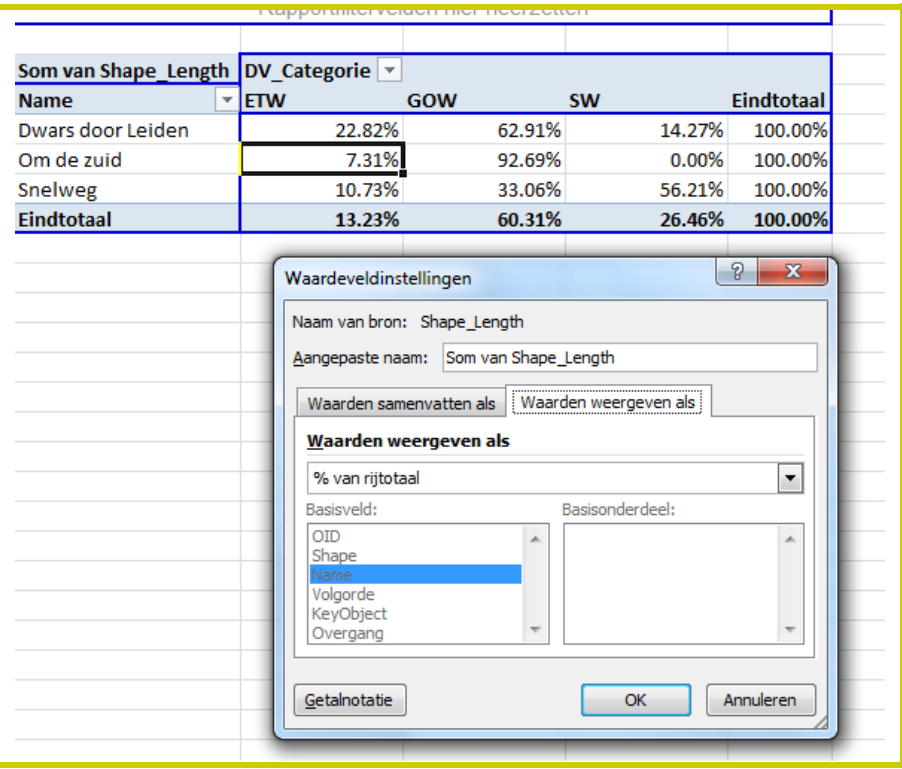

<span id="page-32-0"></span>**Afbeelding 3.51** *Draaitabel met de aandelen wegcategorie per route.*

#### **Aandeel GOW**

Deze stap maakt gebruik van dezelfde draaitabel als beschreven bij 'Aandeel ETW' (zie *[Afbeelding 3.51](#page-32-0)*).

*STAP 40:* Neem per route (R) het aandeel GOW over en vul dit in in de vijfde rij van het bestand *Berekening routesterren*.

### **Afstand**

Deze score wordt berekend op de eerder getoonde draaitabel 'Name' \* 'DV\_Categorie' (zie *[Afbeelding 3.50](#page-31-1)*) met 'Som' van 'Shape Lenght'. Omdat hier de afstand in meters wordt gegeven en de routetoets gebruikt maakt van de afstand in kilometers, dient het eindtotaal van iedere route gedeeld te worden door 1000.

*STAP 41:* Neem per route (R) de totale routelengte ('Eindtotaal') uit de draaitabel 'Name' \* 'DV\_Categorie', deel deze lengte door 1000 en vul het resultaat in in de zesde rij van het bestand *Berekening routesterren*.

#### **Reistijd**

De ideale reistijd over iedere route is al berekend in GIS en kan in de draaitabel gemakkelijk te voorschijn worden gehaald (zie *[Afbeelding 3.52](#page-33-0)*).

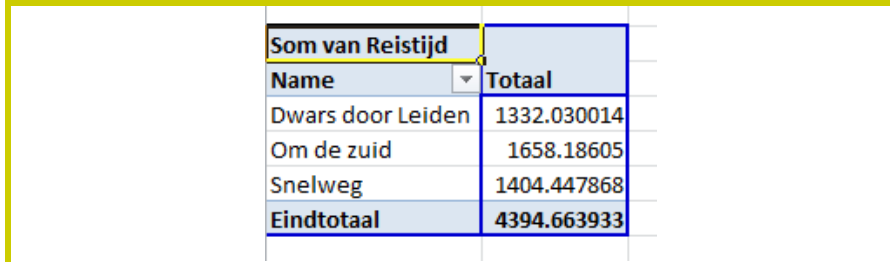

<span id="page-33-0"></span>**Afbeelding 3.52** *In GIS berekende ideale reistijd per route in seconden.*

*STAP 42:* Neem per route (R) de berekende ideale reistijd over uit de draaitabel, vermenigvuldig deze 2x met 60 (seconden en minuten) en vul het zo verkregen urenaantal in in de zevende rij van het bestand *Berekening routesterren*.

#### **Aantal linksafbewegingen**

Dit criterium is eenvoudig af te leiden uit de routebeschrijvingen uit Google Maps die zijn opgeslagen in het Google account (zie *[Afbeelding 3.53](#page-34-0)*).

*STAP 43:* Ga naar de opgeslagen routes in het Googleaccount, tel per route het aantal linksafbewegingen ( <┐) vul dit aantal in in de achtste rij van het bestand *Berekening routesterren*.

#### **Aantal kruispunten per weglengte**

Dit laatste criterium heeft alleen betrekking op GOW's binnen een route. Deze stap is eerder al berekend in GIS en kan in de draaitabel zichtbaar worden gemaakt.

*STAP 44:* Stel in de draaitabel het aantal kruispunten vast dat op de GOW's binnen iedere route is gevonden, deel dit door de weglengte (gedeeld door 1000!) van de GOW's per route (zie *[Afbeelding](#page-31-1)  [3.50](#page-31-1)*) en voer dit resultaat in in de negende rij van het bestand *Berekening routesterren*.

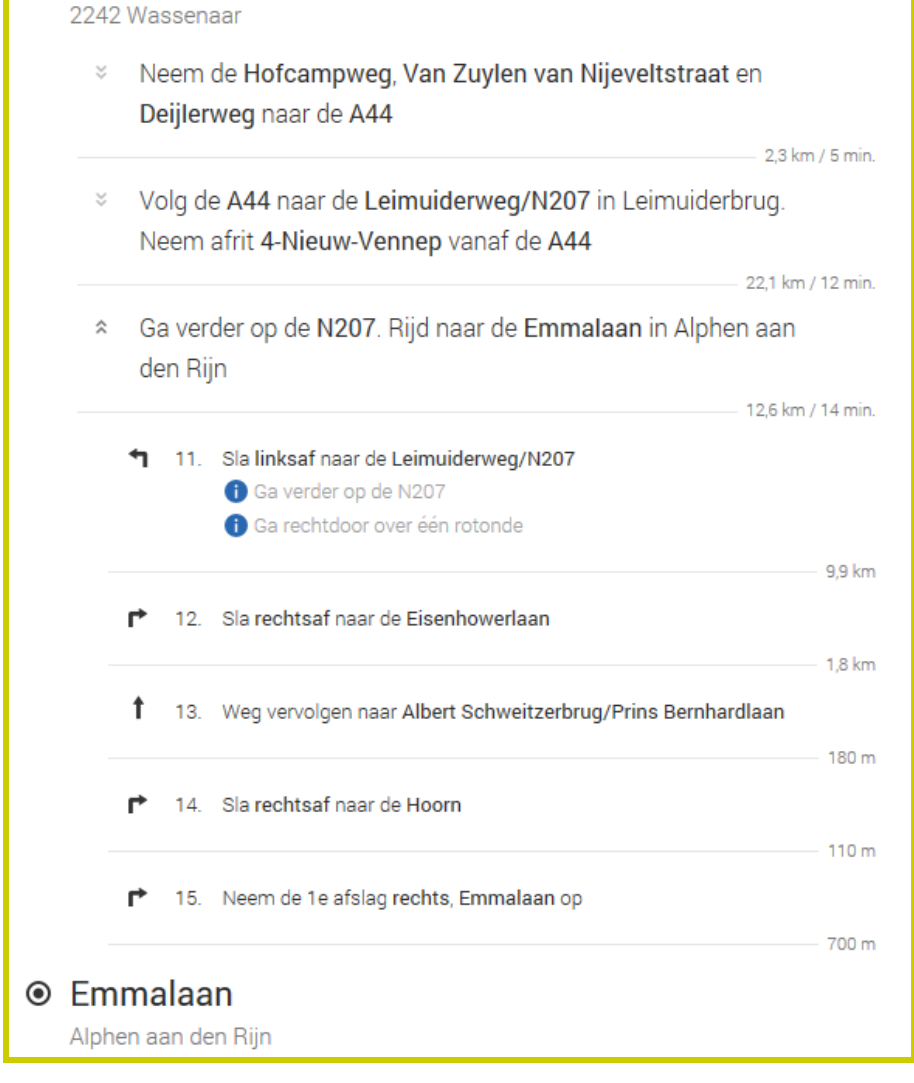

## <span id="page-34-0"></span>**Afbeelding 3.53** *Voorbeeld van een routebeschrijving in Google Maps.*

#### **Eindscore per route**

Op basis van de ingevulde resultaten worden nu per route automatisch eindscores berekend in het bestand *Berekening routesterren.* Dit betreffen zowel ruwe eindscores, gestandaardiseerde scores (zie *[Afbeelding 3.54](#page-34-1)*).

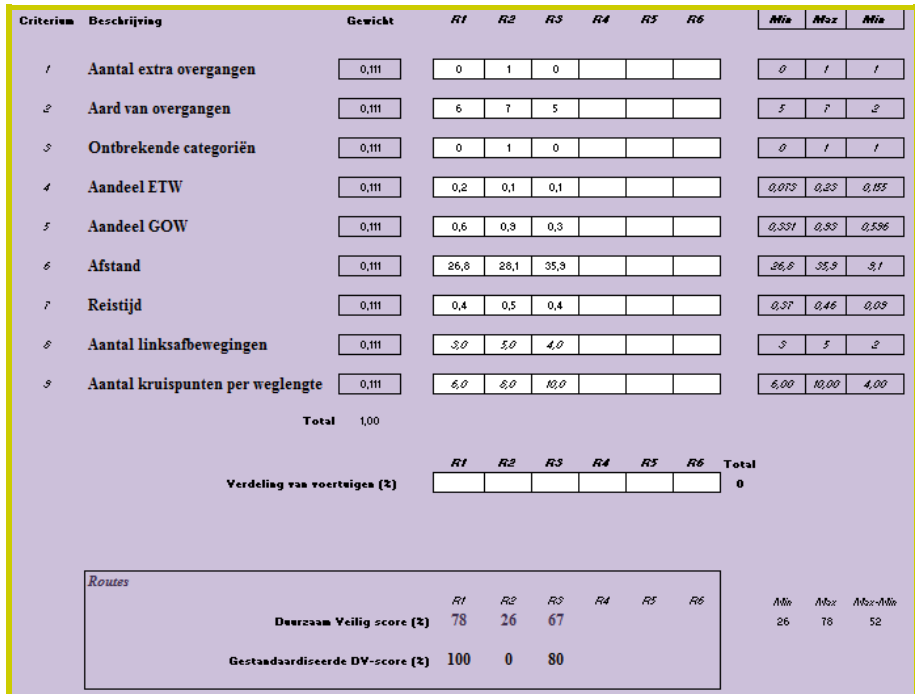

<span id="page-34-1"></span>**Afbeelding 3.54** *Voorbeeld van een ingevuld bestand Berekening Routesterren met onderin de ruwe scores en gestandaardiseerde scores voor de drie ingevulde routes R1 t/m R3.*

Op basis hiervan worden in de achterliggende tabbladen automatisch de routesterren voor de verschillende routes tussen H en B geproduceerd *[\(Afbeelding 3.55](#page-35-0)*).

O Havenstraat

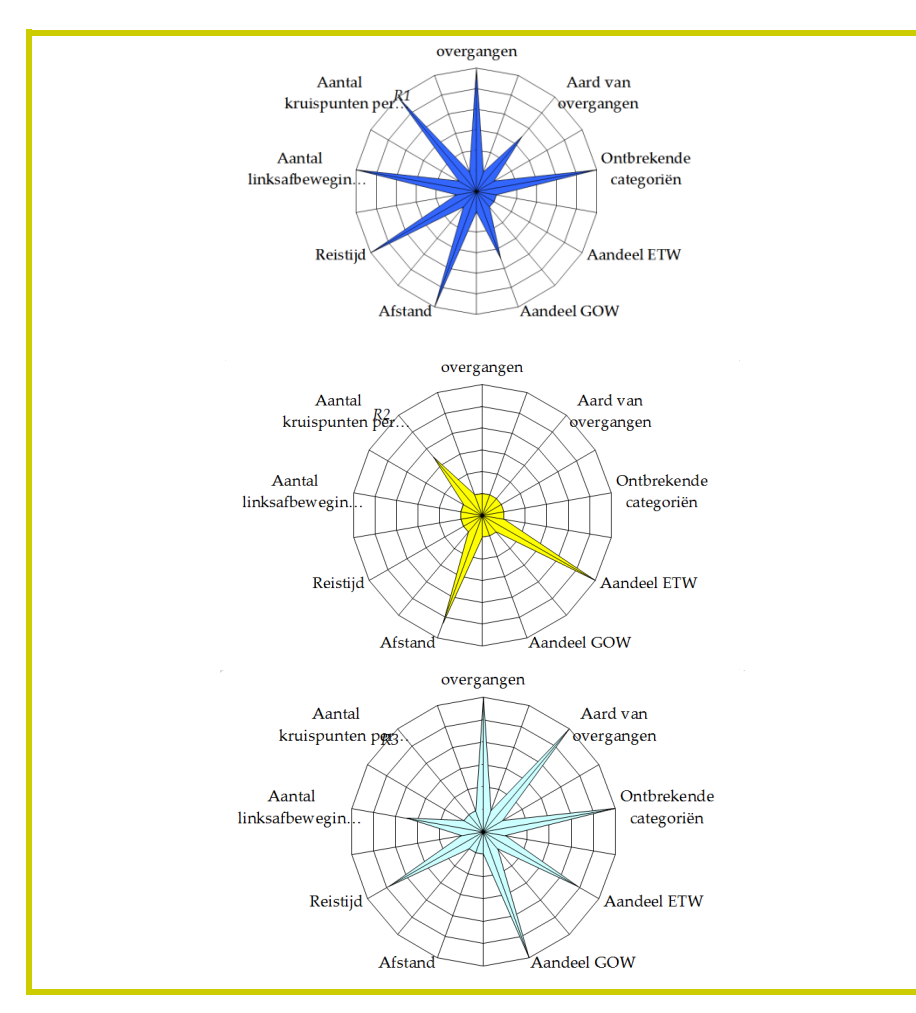

<span id="page-35-0"></span>**Afbeelding 3.55** *De routesterren van de drie ingevoerde routes tussen H en B.*

De resultaten (scores) kunnen ook in GIS zichtbaar worden gemaakt. Dit kan door een extra veld aan iedere route toe te voegen en per route de uitgerekende score op te nemen. Hoe hoger de score, hoe beter. Dit kan zichtbaar worden gemaakt met kleuren.

- *STAP 45:* Voeg aan de eigenschappentabel van iedere route in GIS een extra veld toe en voer hier de eindscores van iedere route in.
- *STAP 46:* Breng het eindresultaat in beeld door de hogere scores groen te kleuren en de lage scores rood. De middelmatige scores kunnen een kleur toebdeeld krijgen die daar tussenin zit (oranje, geel)

#### **Extra prioriteringsmogelijkheden**

Net als bij de kernenmethode is ook in de routetoets extra prioritering aan te brengen op basis van niet-verkeersveiligheidskenmerken. In eerste instantie levert de routetoets in het bestand *Berekening routesterren* hiervoor de mogelijkheid doordat de verdeling van het verkeer over de verschillende routes kan worden meegenomen (zie *[Afbeelding 3.56](#page-36-0)*). Alle routes tezamen verwerken 100% van het verkeer. Door de verdeling van het verkeer over de verschillende routes in het bestand aan te passen, kan bekeken worden wat de consequenties voor de verkeersveiligheid zijn als een andere route tot hoofdroute zou worden gemaakt, bijvoorbeeld omdat dit momenteel de veiligste route is.

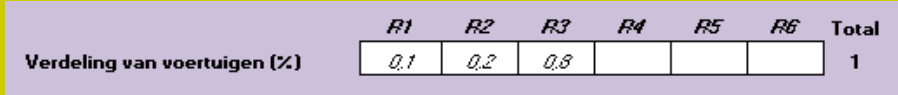

<span id="page-36-0"></span>**Afbeelding 3.56** *Onderdeel van de routetoets in het bestand Berekening routesterren waarbij de verdeling van verkeer over de verschillende routes wordt meegewogen. De meest gebruikte route (hoofdroute) is idealiter ook de veiligste route.*

Daarnaast er, net als bij de Kernenmethode is beschreven, ook nog de mogelijkheid om aanvullend te prioriteren met behulp van de Knelpuntenanalyse die onlangs ontwikkeld is in Noord-Holland. In deze methode wordt iedere hoofdverbinding ingedeeld aan de hand van de volgende drie criteria:

- Gebruik (verkeersintensiteiten, in drie klassen);
- Economisch belang (internationaal, nationaal, regionaal en verbindingen daartussen);
- Robuustheid (hoofdroute, parallelroute beschikbaar, ovalternatief).

Welke concrete klasse-indeling wordt gebruikt (met name bij de verkeersintensiteiten), zal sterk van het gebied afhangen. Zo zijn in de Randstad andere indelingen te verwachten dan in meer rurale gebieden. Om tot een totaalscore te komen is het wel van belang dat de lage klassen binnen ieder criterium een lage scoring krijgen, en de hogere klassen een hogere score. De laagste intensiteitsklasse krijgt bijvoorbeeld score = 1, de hoogste klasse krijgt score = 3.

Vervolgens kunnen deze scores per route gecombineerd worden tot één score door de scores per criterium per route te sommeren zodat tussen routes niet alleen vanuit verkeersveiligheid maar ook vanuit vervoersbelang kan worden geprioriteerd. De eindscores kunnen bijvoorbeeld weer in drie groepen worden opgedeeld: wegen met een hoge, middelmatige en lage prioriteit om aan te pakken. Op wegen met hoge prioriteit zijn verkeersveiligheidsknelpunten minder acceptabel dan van wegen met lage prioriteit. Ook kosteneffectiviteit is op wegen met hoge prioriteit waarschijnlijk hoger dan op wegen met lagere prioriteit. Verder afwegingen zijn verder aan de wegbeheerder.

# <span id="page-37-0"></span>**4 Aanbevelingen**

De eerste versie van de routetoets in ArcGIS zoals beschreven in *Hoofdstuk 3*, is aan het IPO en andere overheden gepresenteerd op 12 februari 2014. Naar aanleiding hiervan is een aantal aanbevelingen te formuleren die in de toekomst kunnen worden opgepakt. Ook enkele meer algemene aanbevelingen ten aanzien van het ProMeV-instrument worden hier genoemd.

# <span id="page-37-1"></span>*4.1 Specifieke aanbevelingen routetoets*

#### **Koppeling met verkeersmodellen**

De uitwerking van de routetoets zoals beschreven in *Hoofdstuk 3*, gaat nu uit van algemeen beschikbare informatie (zie *Hoofdstuk 2*). Dit heeft als voordeel dat iedereen – mits in het bezit van een ArcGIS-licentie en de bestanden en procedures die binnen ProMeV ontwikkeld zijn – met de methode aan de slag kan. Ook is een voordeel dat iedereen die de methode op deze wijze zou gebruiken eenzelfde werkwijze volgt, met dezelfde databronnen en eventuele afwijkingen daarbinnen. Nadelen hiervan zijn dat hierdoor deels handmatig handelingen dienen te worden uitgevoerd die mogelijk een herhaling zijn van inventarisaties die wegbeheerders reeds hebben uitgevoerd maar in andere programmatuur beschikbaar zijn.

Daarom is door diverse wegbeheerders geopperd dat het mooi zou zijn als de methode gekoppeld kan worden aan bestaande verkeersmodellen (zie bijvoorbeeld *[Afbeelding 4.1](#page-37-2)*). Dit is overigens ook wetenschappelijk al uitgewerkt door Dijkstra & Drolenga (2006). Gebruik van verkeersmodellen heeft als voordeel dat extra gegevens, zoals bijvoorbeeld routes, reistijd en verkeersintensiteiten beschikbaar komen die voor de routetoets en prioritering van verbindingen kan worden gebruikt.

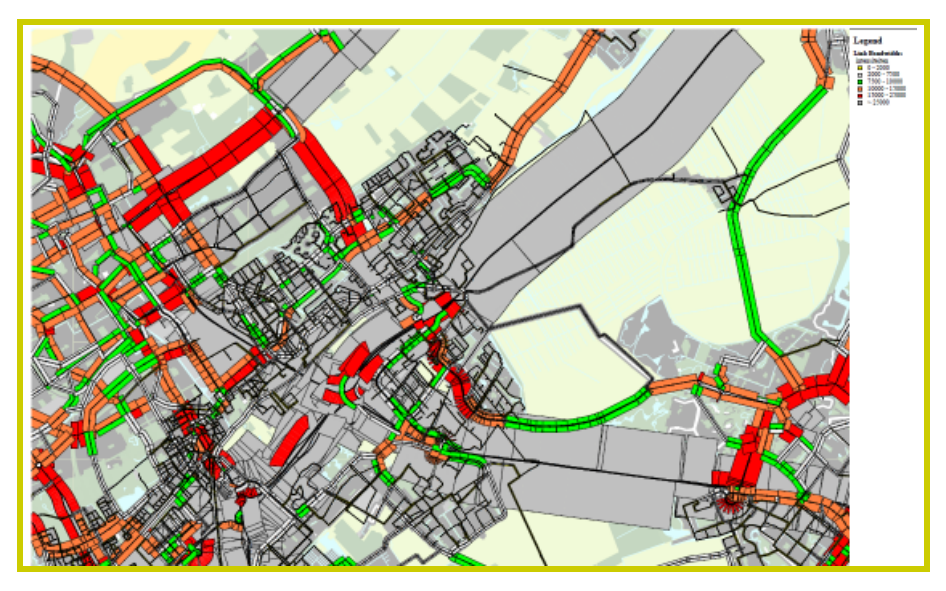

<span id="page-37-2"></span>**Afbeelding 4.1** *Verkeersmodel.*

Om daadwerkelijk tot een koppeling met dergelijke verkeersmodellen te komen is het aan te bevelen te inventariseren welke wegbeheerders welke modellen gebruiken. Op basis daarvan kunnen groepen wegbeheerders geformeerd worden die een opdracht kunnen formuleren om de kernenmethode in ArcGIS zodanig verder uit te werken dat verbinding met de betreffende verkeersmodellen kan plaatsvinden. Dit zal naar verwachting zowel een praktisch-technische uitwerking betreffen als een inhoudelijke aanpassing aan de methode omdat immers op basis van andere typen gegevens afwegingen gemaakt worden.

# <span id="page-38-0"></span>*4.2 Algemene aanbevelingen ProMeV*

#### **Implementatie van het instrument**

De routetoets is één van de onderdelen van het ProMeVinstrument dat wegbeheerders moet helpen om verkeersveiligheidsproblemen te prioriteren. Met die opdracht van het IPO is dit instrument ontwikkeld. Dat betekent ook dat het instrument is ontwikkeld om daadwerkelijk te gaan gebruiken. Om dat gebruik daadwerkelijk van de grond te krijgen, kan het verstandig zijn om enerzijds te voorzien in ondersteuning en (extra) uitleg bij gebruik van het instrument, anderzijds eventuele hiaten in het instrument te verhelpen door terugmelding hiervan te krijgen door gebruikers. Een dergelijk implementatie- en verfijningstraject zou dan ook onderwerp kunnen zijn van verder afspraken tussen wegbeheerders en SWOV.

Een onderdeel hiervan kan zijn dat – bij implementatie door andere wegbeheerders dan de provincies – andere GISprogrammatuur wordt gebruikt die om aanpassingen of omzetting van de ProMeV-modellen vraagt. Zo blijken sommige gemeenten te werken met MapInfo in plaats van ArcGIS. Vermoedelijk is omzetting geen probleem, maar is wel belangrijk om gebruik van het instrument te bevorderen.

# **Doorontwikkeling van gebruiksvriendelijkheid**

Het ontwikkelde prototype van het instrument is weliswaar binnen een GIS-omgeving uitgewerkt, waardoor resultaten aantrekkelijk gevisualiseerd kunnen worden, het instrument is daarmee niet per se (voldoende) gebruiksvriendelijk. Indien blijkt dat er bij gebruikers meer behoefte is aan meer gebruiksvriendelijkheid en meer automatisering van de huidige stappen, dan ligt het voor de hand om op dit punt deskundigheid in te zetten en op deze punten het instrument verder te verbeteren naar de wensen van de eindgebruikers. Dit kan een belangrijk punt zijn om het gebruik van het instrument te bevorderen.

# **Inhoudelijke doorontwikkeling van ProMeV**

Het ProMeV-instrument is nadrukkelijk gericht op ruimtelijke verkeersveiligheidsproblemen. Dat wil niet zeggen dat het instrument alleen over infrastructuur gaat; ook gedrag is onderdeel van het instrument, voor zover dit ruimtelijk gebonden is en in principe een aangetoonde causale relatie met verkeersveiligheid heeft (zie ook Aarts, Bax & Dijkstra, 2014). Dit leidt tot twee inhoudelijke wensen van beleidsmakers op het gebied van verkeersveiligheidsbeleid:

Ten eerste blijkt dat beleidsmakers niet alleen geïnteresseerd zijn in daadwerkelijk gedrag op straat, maar de verkeersveiligheid zoals weggebruikers die ervaren: de subjectieve verkeersveiligheid, of wegbeleving. Methoden om subjectieve verkeersveiligheid in beeld te brengen, en de voor- en nadelen van deze methoden worden besproken in Aarts, Bax & Dijkstra (2014). Het is aan beleidsmakers om hierin een keuze te maken.

Ten tweede is de vraag opgekomen om ProMeV uiteindelijk ook geschikt te maken voor prioritering op basis van andere dwarsdoorsneden die gebruikelijk zijn in de verkeersveiligheid: namelijk die van doelgroepen (vooral leeftijd en vervoerswijze) en gedrag dat niet of minder ruimtelijk is zoals alcoholgebruik en het gebruik van beveiligingsmiddelen. Op dit moment voorziet het instrument daar nog niet in, maar het is denkbaar dat er een – niet-ruimtelijke – module wordt ontwikkeld waarmee op basis van relevante gegevens over bijvoorbeeld bevolkingsopbouw en voertuigbezit en/of verplaatsingsgedrag regionale indicaties kunnen worden gegeven die aan beleidsaccenten en prioritering kunnen bijdragen.

#### **Openstaande kennisvragen**

De uitwerking van de instrumenten binnen ProMeV zijn uitgevoerd op basis van de huidige beschikbare kennis en mogelijkheden. Er staat echter nog een aantal vragen open die momenteel al wel de aandacht hebben, maar nog onvoldoende zijn uitgewerkt om nu al in het instrumentarium te verwerken. Het gaat daarbij bijvoorbeeld om vragen op het terrein van:

- toevoegen van fietsveiligheidsindicatoren;
- uitbreiden van kennis over relevante gedragsindicatoren;
- de relatie met het onlangs verschenen *Handboek Basiskernmerken Wegontwerp* (CROW, 2012);
- de relatie met de RPS (EuroRAP), die momenteel door ANWB gepromoot wordt.

#### **Data, de brandstof voor ProMeV**

Al jaren worden er pogingen gedaan om bepaalde data (landelijk) beschikbaar te krijgen die instanties in Nederland een beter beeld geven van redenen van onveilige situaties. Bij deze pogingen speelt vrijwel altijd de discussie over nut en noodzaak van dergelijke verzamelingen. Deze discussie wordt gevoed door het feit dat er landelijk geen uniforme methoden en afspraken zijn op basis waarvan verkeersveiligheidsfactoren te meten.

ProMeV biedt als instrument hiervoor een kader waardoor dataverzameling zinvol wordt en specifieker kan worden ingewonnen. Het doel hiervan is uiteraard *niet* om data te verzamelen om de dataverzameling zelf, maar om een betere inschatting te maken van de bestaande gevaren in ons verkeer.

Op initiatief van een viertal provincies is bijvoorbeeld al een begin gemaakt met structurele verzameling van dergelijke gegevens. Het betreft momenteel gegevens over de kwaliteit van de fiets- en auto-infrastructuur, snelheid en alcohol. In de toekomst kunnen resultaten van een dergelijk monitoringsinitiatief en ProMeV aan elkaar gekoppeld worden omdat ze vanuit hetzelfde raamwerk zijn ontstaan.

#### **Proactieve aanpak en het belang voor decentraal beleid**

ProMeV is ontwikkeld vanuit de gedachte dat – naast de gegevens over ongevallen – een alternatief gewenst is dat niet afhankelijk is van beschikbaarheid van ongevallengegevens. Dat geldt ook als deze ongevallengegevens in de toekomst weer beter beschikbaar zouden komen. De redenen daarvoor zijn uiteengezet door Aarts, Bax & Dijkstra (2014).

De ultieme maat voor verkeersveiligheid is en blijft uiteraard gelegen in ongevallen en slachtoffers. Dat zal niet veranderen. ProMeV biedt daarnaast mogelijkheden voor extra inzicht in de gevaren in het verkeer. Hoewel het instrument niet werkt met ongevallen en slachtoffers, is het wel mogelijk om een inschatting te maken van ontwikkeling in slachtoffers op basis van ProMeV. Dit komt doordat ProMeV werkt met zogenoemde 'Safety Performance Indicatoren' of kortweg: SPI's. Dit zijn indicatoren die een causale relatie hebben met ongevallen en slachtoffers. In veel gevallen is die relatie ook in kwantitatieve zin bekend en dat maakt een inschatting van effecten op verkeersveiligheid mogelijk. De stap van SPI's naar ongevallen en slachtoffers kan helpen om draagvlak te krijgen voor het instrument en voor de achterliggende gedachte om (meer) met SPI's te gaan werken.

Daarmee zijn we aangekomen bij een meer algemeen punt, namelijk het begrip van en politieke draagvlak voor een proactieve aanpak waarbij de algemene systeemkwaliteit centraal staat. Dat betekent bijvoorbeeld dat op basis van ProMeV tot het besluit kan worden gekomen dat een bepaalde weg moet worden aangepakt, zelfs als daar niet of maar weinig slachtoffers zijn gevallen. Die weg kan namelijk wel potentieel gevaarlijk zijn. Deze boodschap dient goed te worden uitgelegd om ten minste het juiste begrip te kweken. Het is eerder gebleken dat – met name op lokaal niveau – deze boodschap niet altijd even makkelijk is over te brengen en wordt begrepen.

Voor een goed vervolg van professioneel decentraal verkeersveiligheidsbeleid is het belangrijk dat Nederland doordrongen raakt van het feit dat het tijd is geworden om meer op systeemkwaliteit te sturen. De provincies en enkele andere individuele overheden lopen hierin voorop. Zij kunnen helpen deze boodschap uit te dragen, bij relevante beslissers en op relevante momenten onder de aandacht te brengen en zo bijdragen aan draagvlak voor de ingeslagen proactieve en preventieve weg.

# <span id="page-41-0"></span>**Literatuur**

Aarts, L.T., Bax, C. & Dijkstra, A. (2014). *Proactief Meten van Verkeersveiligheid – ProMeV; Achtergrond, methoden en onderbouwing van keuzen*. R-2014-10A, SWOV, Den Haag.

Aarts, L.T., Kars, V., Dijkstra, A. & Bax, C. (2014). *Proactief Meten van Verkeersveiligheid – ProMeV; Handleiding nr 1: Kernenmethode. Voor het prioriteren van problemen op netwerkniveau.* H-2014-3. SWOV, Den Haag.

CROW (2012). *Handboek Basiskenmerken Wegontwerp. Categorisering en inrichting van wegen*. Publicatie 315. CROW, Ede.

Dijkstra, A. (2010). *Analyse van regionale verbindingen en routes*. *Toepassing van een methode om een duurzaam veilig*  *wegennet tot stand te brengen.* D-2010-4, SWOV, Leidschendam.

Dijkstra, A. & Drolenga, J. (2006). *Verkeersveiligheidsevaluaties van routekeuze; Bouwstenen voor een methode gebaseerd op het gebruik van microsimulaties*. R-2006-19. SWOV, Leidschendam.

Provincie Noord-Holland (2013). *Een uitstekend netwerk. Investeringsstrategie Noord-Hollandse infrastructuur. Fase 2: knelpuntenanalyse op doorstroming, verkeersveiligheid en leefbaarheid*. Provincie Noord-Holland, Haarlem.

# <span id="page-42-0"></span>**Bijlage Werkzaam maken van automatische procedures**

### **Technische specificaties**

De automatische procedures of modellen die via de 'Toolboxes' te benaderen zijn, zijn ontwikkeld onder ArcGis Desktop 10.2.1.

#### **Opslaan van de procedures**

De modellen dienen opgeslagen te worden in het gebruikersprofiel ('User Profile'). Het pad is afhankelijk van de versie van Windows. Oudere versies maken nog gebruik van 'Documents and Settins', de nieuwere van User\Appdata.

Een voorbeeld: *C:\Documents and Settings\kars\Application Data\ESRI\Desktop10.2\ArcToolbox\My Toolboxes\Routes.tbx*

#### **Geodatabestanden**

De procedures maken gebruik van een geodatabestand. Dit kan een MDB, een GDB of de 'Spatial Engine' zijn. De automatische procedures behoren – ongeacht dit type bestand - te blijven werken. Wel dienen de procedures aan te grijpen op dit specifiek databestand en omdat dit bij iedere gebruiker een ander bestand kan zijn, zal dit gespecificeerd moeten worden. Dit kan eenvoudig worden bewerkstelligd door het betreffende geobestand als 'default' in te stellen (zie *[Afbeelding B.1](#page-42-1)*).

<span id="page-42-1"></span>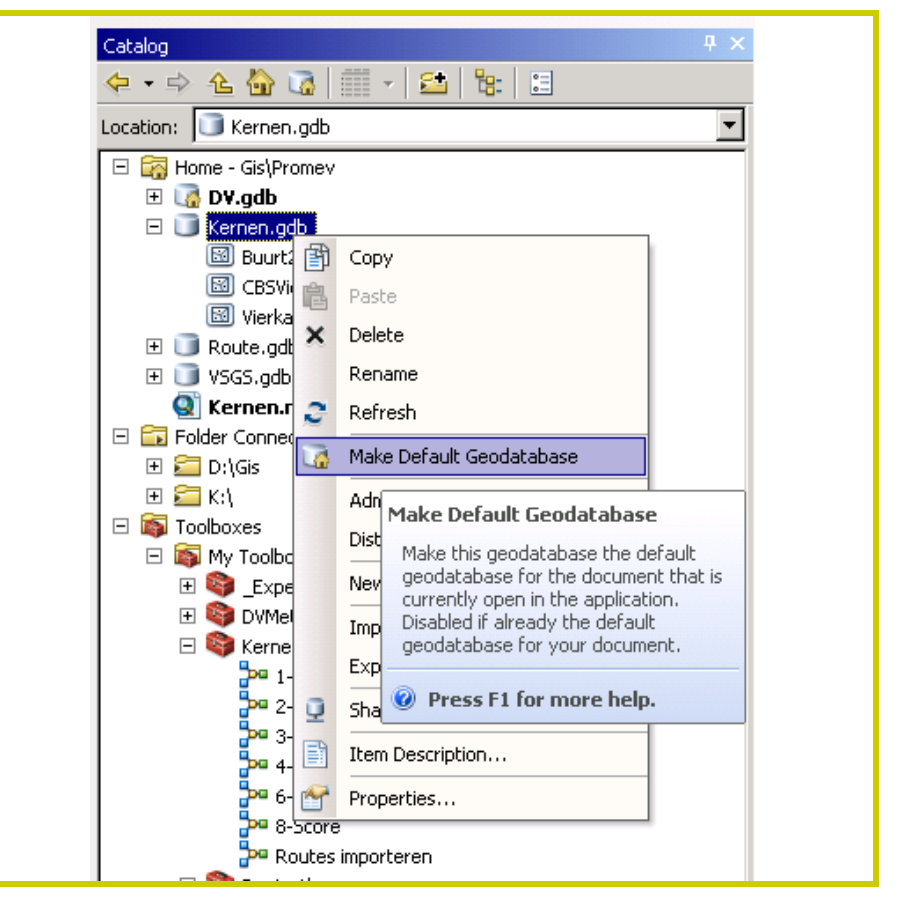

**Afbeelding B.1** *Instellen van het geodatabestand op de eigen pc als 'default'.*